# **VICTOR 1000S** 系列 数字存储示波器用户手册

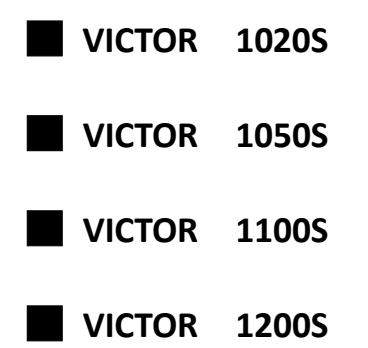

版本 **V2019.1.2.0**

# 保修概要

本公司保证,本产品从我公司最初购买之日起3年(配件1年)期间,不会出 现材料和工艺缺陷。配件如探头等保修期1年。本有限保修仅适于原购买者且不 得转让第三方。如果产品在保修期内确有缺陷,则本公司将按照完整的保修声明 所述, 提供维修或更换服务。

如果在适用的保修期内证明产品有缺陷,本公司可自行决定是修复有缺陷的 产品且不收部件和人工费用,还是用同等产品(由本公司决定)更换有缺陷的产 品。本公司作保修用途的部件、模块和更换产品可能是全新的,或者经维修具有 相当于新产品的性能。所有更换的部件、模块和产品将成为本公司的财产。

为获得本保证承诺的服务,客户必须在适用的保修期内向本公司通报缺陷, 并为服务的履行做适当安排。客户应负责将有缺陷的产品装箱并运送到本公司指 定的维修中心,同时提供原购买者的购买证明副本。

本保证不适用于由于意外、机器部件的正常磨损、在产品规定的范围之外使 用、使用不当或者维护保养不当或不足而造成的任何缺陷、故障或损坏。

本公司根据本保证的规定无义务提供以下服务:a) 维修由非本公司服务代 表人员对产品进行安装、维修或维护所导致的损坏;b) 维修由于使用不当或与 不兼容的设备连接造成的损坏;c) 维修由于使用非本公司提供的电源而造成的 任何损坏或故障;d) 维修已改动或者与其他产品集成的产品(如果这种改动或 集成会增加产品维修的时间或难度)。

除此概要或适用的保修声明中提供的保修之外,本公司不作任何形式的、明 确的或暗示的保修保证,包括但不限于对适销性和特殊目的适用性的暗含保修。 本公司对间接的、特殊的或由此产生的损坏概不负责。

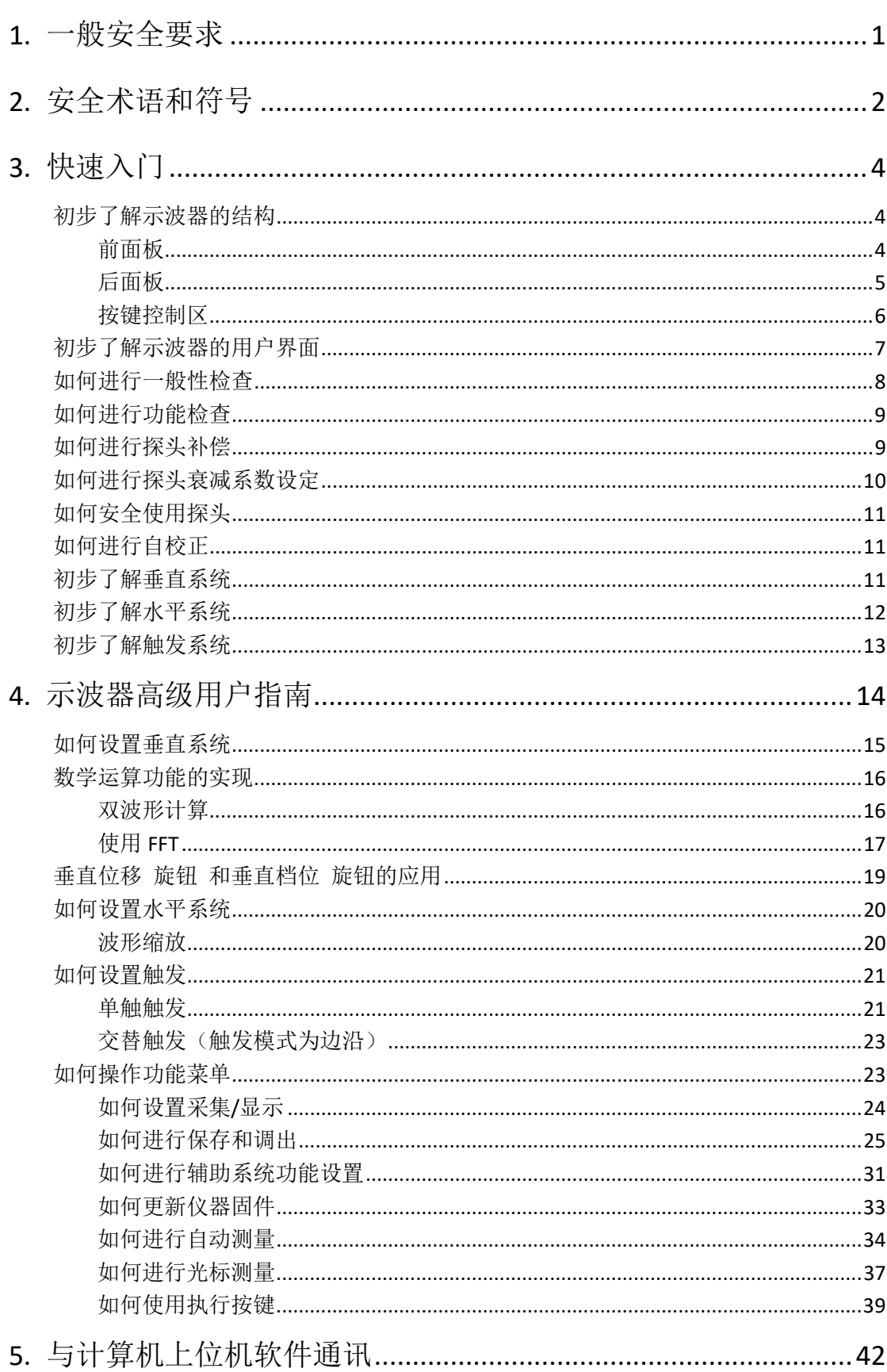

# 目录

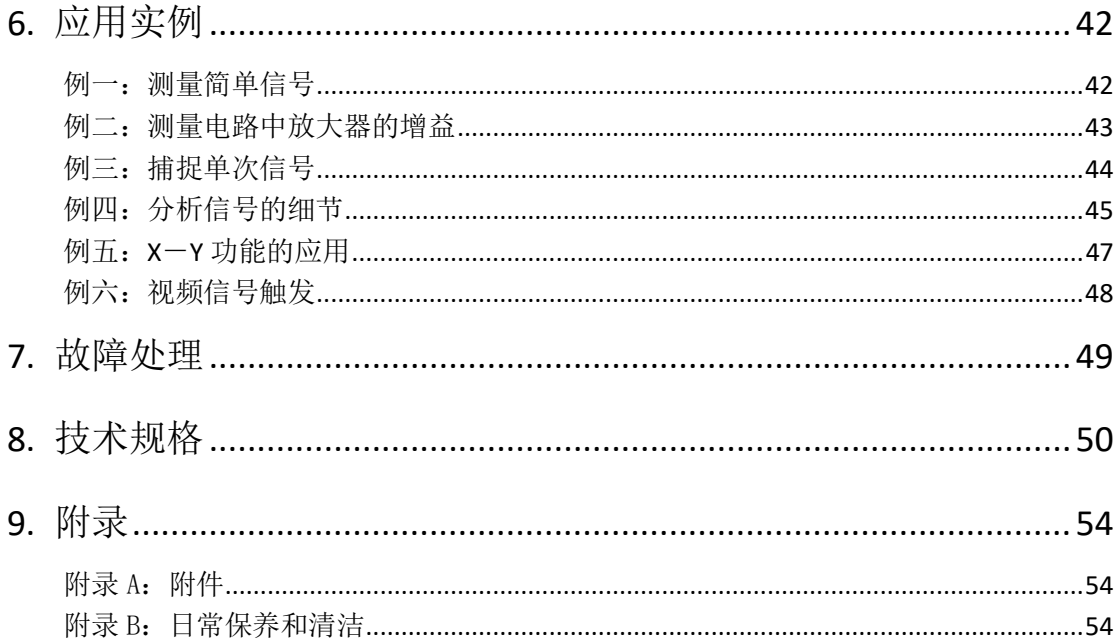

# <span id="page-4-0"></span>**1.**一般安全要求

请阅读下列安全注意事项,以避免人身伤害,并防止本产品或与其相连接的 任何其他产品受到损坏。为了避免可能发生的危险,本产品只可在规定的范 围内使用。

只有合格的技术人员才可执行维修。

防止火灾或人身伤害

正确地连接探头。探头的接地端为地相电位。请勿将接地端连接到正相电位。 使用适当的电源线。只可使用本产品专用、并且核准可用于该使用国的电源 线。

正确地连接和断开。当探头或测试导线与电源连接时,请勿随意连接或断开 探头或测试导线。

产品接地。本产品通过电源线接地导体接地。为了防止电击,接地导体必须 与地面相连。在与本产品输入或输出终端连接前,应确保本产品已正确接地。 当用交流电供电时,本产品不允许直接测量交流电,因为测量地与电源线的 接地是连接在一起的,否则会引起电源短路。

注意所有终端的额定值。为了防止火灾或电击危险,请注意本产品的所有额 定值和标记。在对本产品进行连接之前,请阅读本产品用户手册,以便进一 步了解有关额定值的信息。

请勿在无仪器盖板时操作。如盖板或面板已卸下,请勿操作本产品。

使用适当的保险丝。只可使用符合本产品规定类型和额定值的保险丝。

避免接触裸露电路。产品有电时,请勿触摸裸露的接点和部件。

在有可疑的故障时,请勿操作。如怀疑本产品有损坏,请让合格的维修人员 进行检查。

提供良好的通风。请参阅用户手册中的详细安装说明,以便正确安装本产品, 使其有良好的通风。

#### 请勿在潮湿的环境下操作。

请勿在易燃易爆环境中操作。

保持产品表面清洁和干燥。

# <span id="page-5-0"></span>**2.**安全术语和符号

## 安全术语

本手册中的术语。以下术语可能出现在本手册中:

警告:警告性声明指出可能会危害生命安全的情况或操作。

/!\ 注意:注意性声明指出可能导致此产品和其它财产损坏的情况或操作。

产品上的术语。以下术语可能出现在产品上:

危险:表示您如果进行此操作可能会立即对您造成危害。

警告:表示您如果进行此操作可能会对您造成潜在的危害。

注意:表示您如果进行此操作可能会对本产品或连接到本产品的其他设备造 成损坏。

## 安全符号

产品上的符号。以下符号可能出现在产品上:

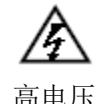

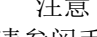

请参阅手册

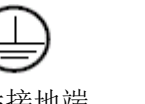

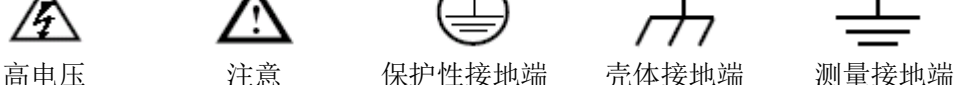

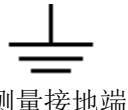

请阅读下列安全注意事项,以避免人身伤害,并防止本产品或与其相 连接的任何其他产品受到损坏。为了避免可能发生的危险,本产品只 可在规定的范围内使用。

警告:

示波器两个通道是非隔离通道。注意测量时通道要采用公共基准,两个探 头的地线不可以接到两个非隔离的不同直流电平的地方,否则可能因为示波器 探头的地线连接引起短路。

# 警告:

注意测量时通道要采用公共基准,否则可能因为示波器探头的地线连接引 起短路。

示波器内部地线连接示意图:

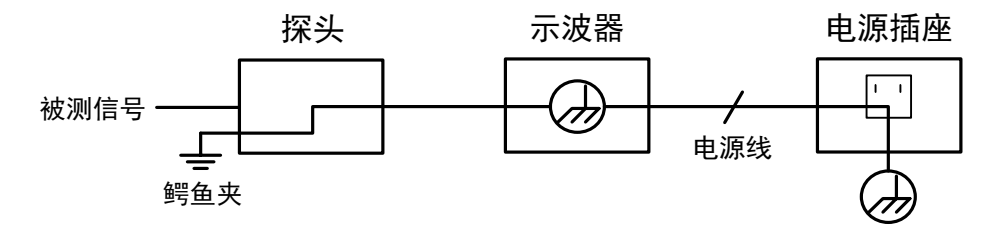

在交流供电的示波器通过端口与交流供电的计算机连接的情况下,不可以 测量电网一次侧电源。

# $\bigwedge$  警告:

当输入端口连接在峰值高于 **42 V** 的**(30 Vrms)** 的电压或超过 **4800 VA** 的 电路上,为避免触电或失火:

- 只使用示波器附带的并有适当绝缘的电压探针、测试导线,或由本公 司指明适用于示波器仪表系列产品的配件。
- 使用前,检查示波器探极和附件是否有机械损伤,如果发现损伤,请 更换。
- 拆去所有不使用的测试笔、探极和附件。
- 拆去电脑通讯连接线。
- 不要使用高于仪器额定值的输入电压。在使用 **1:1** 测试导线时要特别 注意,因为探头电压会直接传递到示波器上。
- 不要接触裸露的金属 **BNC**。
- 不要将金属物体插入接头。

# <span id="page-7-0"></span>**3.**快速入门

# <span id="page-7-1"></span>初步了解示波器的结构

本章对于示波器前面板的操作及功能作简单的描述和介绍,使您能在最短的时间 熟悉示波器的使用。

## <span id="page-7-2"></span>前面板

示波器面板上包括旋钮和功能按键。显示屏右侧有 5 个按键为菜单选择按键。通 过它们,您可以设置当前菜单的不同选项。其它按键为功能按键,通过它们,您 可以进入不同的功能菜单或直接获得特定的功能应用。

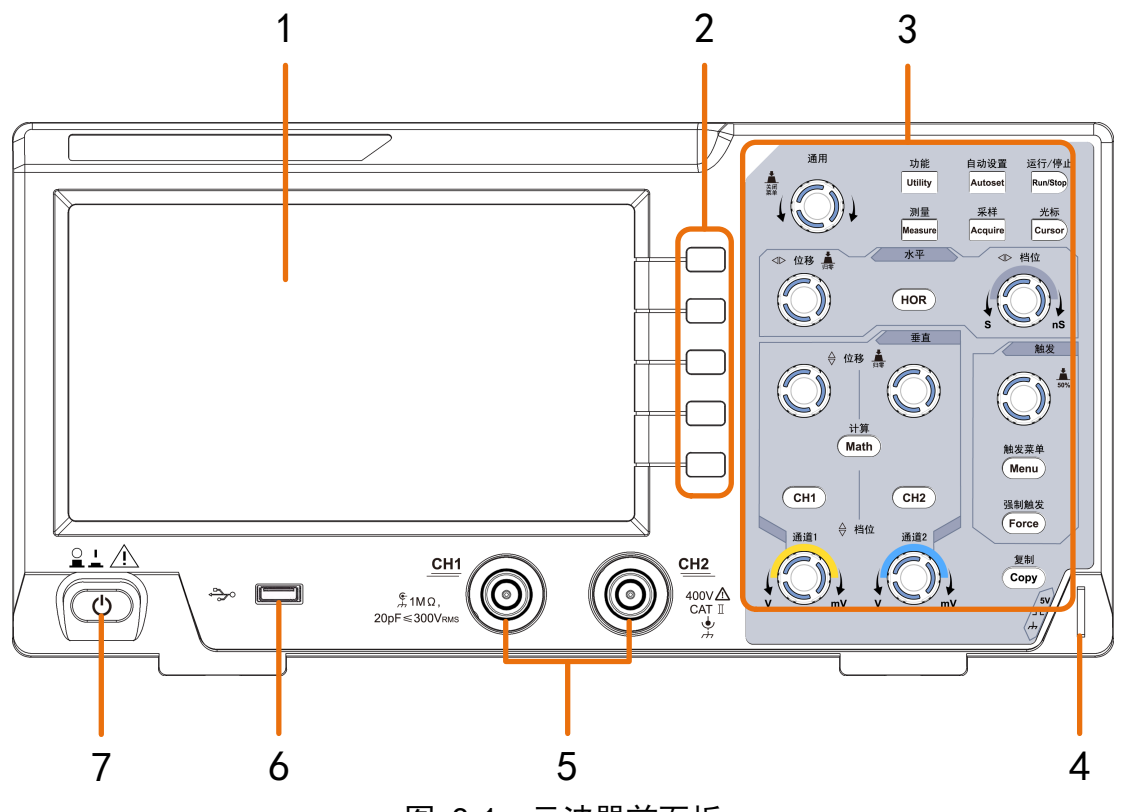

- 图 3-1:示波器前面板
- <span id="page-7-3"></span>1. 显示区域
- 2. 菜单选择按键:选择右侧屏幕菜单项。
- 3. 按键和旋钮控制区
- 4. 探头补偿:5V/1KHz 信号输出。
- 5. 信号输入口
- 6. **USB Host** 接口:当示波器作为"主设备"与外部 USB 设备连接时,需要通过 该接口传输数据。例如: 通过 U 盘保存波形时, 使用该接口。
- 7. 示波器开关

# <span id="page-8-0"></span>后面板

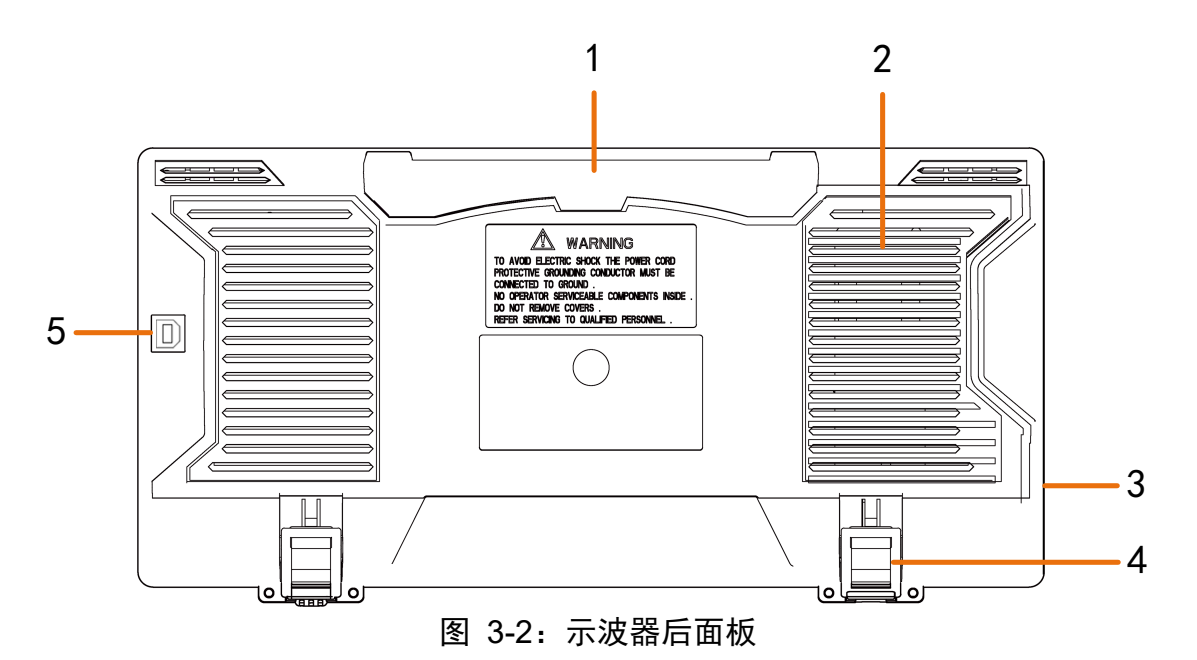

- 1. 可收纳式提手
- 2. 散热孔
- 3. 电源插口
- 4. 脚架:可调节示波器倾斜的角度。
- 5. **USB Device** 接口:当示波器作为"从设备"与外部 USB 设备连接时,需要通 过该接口传输数据。例如:连接 PC 时,使用该接口。

<span id="page-9-0"></span>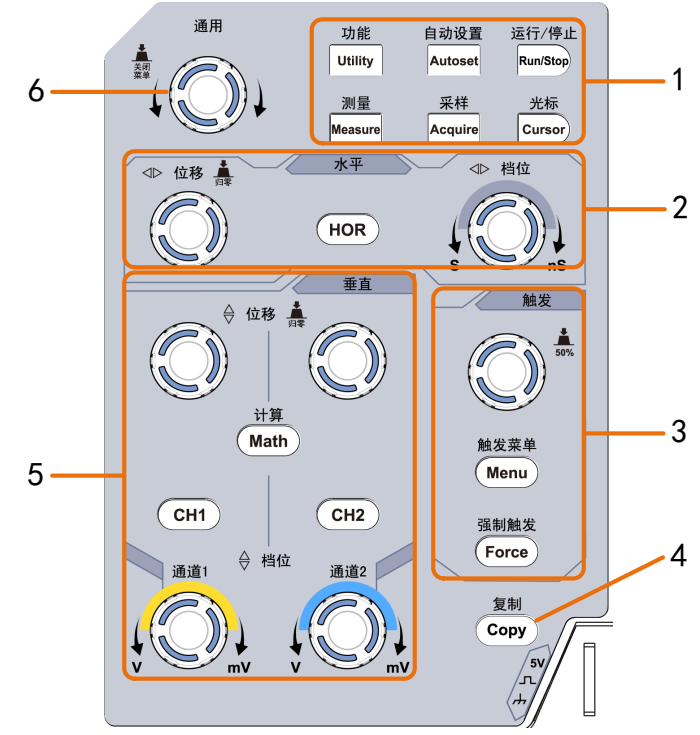

图 3-3:按键和旋钮控制区说明图

- 1. 功能按键区:共 6 个按键。
- 2. 水平控制区:

包括一个按键和两个旋钮。

"HOR"按键对应水平系统设置菜单, "水平位移"旋钮控制触发的水平位 移,"水平档位"旋钮控制时基档位。

3. 触发控制区:

包括两个按键和一个旋钮。

"触发电平"旋钮调整触发电平。其他两个按键对应触发系统的设置。

- 4. Copv 复制键: 此键为 功能 面板键功能菜单中"保存"功能的快捷键。按下 此键,相当于在保存菜单中选择保存。根据保存菜单中所选择的保存类型 来保存波形、设置或屏幕图像。
- 5. 垂直控制区:

包括三个按键和四个旋钮。

"CH1"、"CH2"按键分别对应通道 1、通道 2 的设置菜单,"Math"按键对应波 形计算菜单,运算菜单中包括加减乘除及 FFT 等运算,两个"垂直位移"旋钮 分别控制通道 1、通道 2 的垂直位移。两个"档位"旋钮分别控制通道 1、通道 2 的电压档位。

6. 通用 旋钮: 当屏幕菜单中出现 M 标志时, 表示可转动 通用 旋钮来选择当 前菜单或设置数值;按下旋钮可关闭屏幕左侧及右侧菜单。

<span id="page-10-0"></span>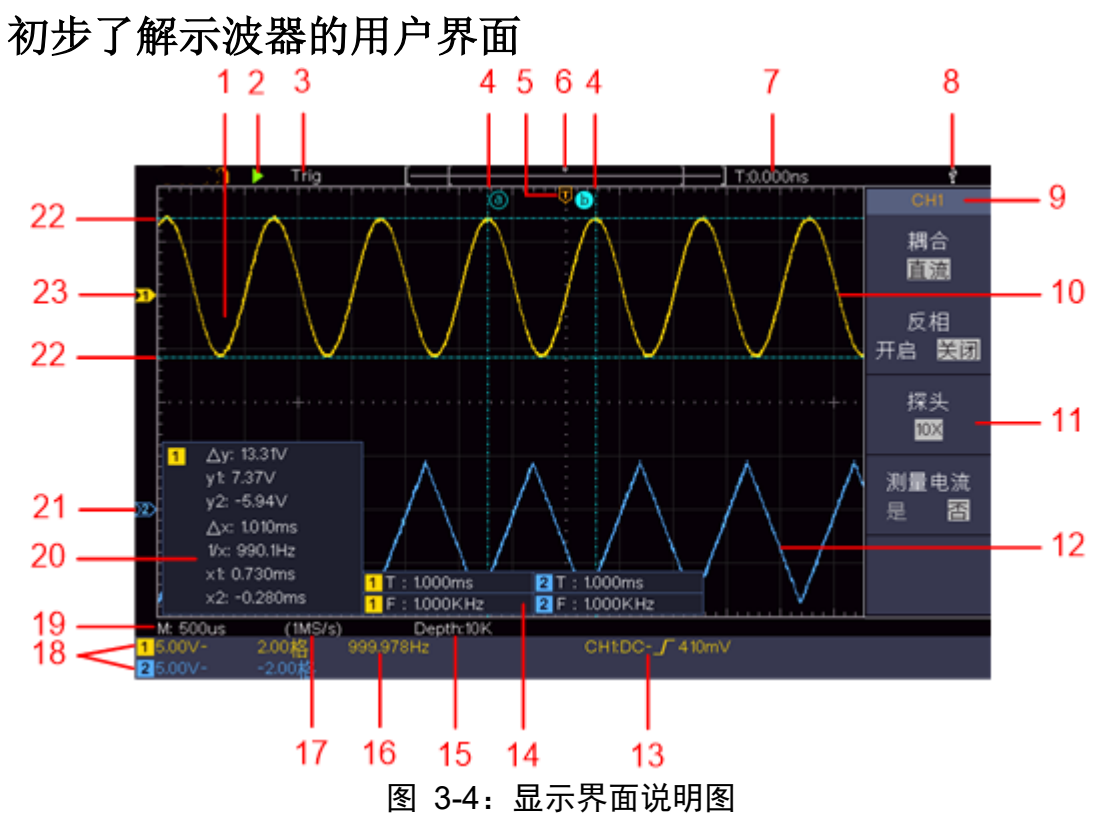

- 1. 波形显示区。
- 2. 运行/停止。
- 3. 触发状态指示,有以下信息类型:

Auto:示波器处于自动方式并正采集无触发状态下波形。

Trig:示波器已检测到一个触发,正在采集触发后信息。

Ready: 所有预触发数据均已被获取, 示波器已准备就绪, 接受触发。

Scan: 示波器以扫描方式连续地采集并显示波形数据。

Stop: 示波器已停止采集波形数据。

- 4. 两条垂直蓝色虚线指示光标测量的垂直光标位置。
- 5. T 指针表示触发水平位移,水平位移控制旋钮可调整其位置。
- 6. 指针指示当前存储深度内的触发位置。
- 7. 指示当前触发水平位移的值。显示当前波形窗口在内存中的位置。
- 8. 表示当前有 U 盘插入示波器。
- 9. 当前菜单的通道标识
- 10.通道 1 的波形。
- 11.右侧屏幕菜单。

12.通道 2 的波形。

- 13.图标表示相应通道所选择的触发类型:
	- $\int$  上升沿触发 视频行同步触发
	-

Ⅴ 下降沿触发 视频场同步触发

读数表示相应通道触发电平的数值

14.显示相应通道的测量项目与测量值。其中 T 表示周期,F 表示频率, V 表示 平均值, Vp 表示峰峰值, Vr 表示均方根值, Ma 表示最大值, Mi 表示最小 值,Vt 表示顶端值,Vb 表示底端值,Va 表示幅度,Os 表示过冲,Ps 表示 预冲,RT 表示上升时间, FT 表示下降时间,PW 表示正脉宽,NW 表示负 脉宽,+D 表示正占空比,-D 表示负占空比, PD 表示延迟 A->B 中, ND 表示 延迟 A->B ,TR 表示周均方根,CR 表示游标均方根,WP 表示屏幕脉宽比, RP 表示相位,+PC 表示正脉冲个数,-PC 表示负脉冲个数,+E 表示上升沿个 数,-E 表示下降沿个数,AR 表示面积,CA 表示周期面积。

15.当前存储深度。

16.触发频率显示对应通道信号的频率。

17.当前采样率

18.读数分别表示相应通道的电压档位及零点位置。BW 表示带宽限制。

图标指示通道的耦合方式:

- "—"表示直流耦合
- "~"表示交流耦合
- " ⇒ " 表示接地耦合读数表示

19.读数表示主时基设定值。

- 20.光标测量窗口,显示光标的绝对值及各光标的读数。
- 21.蓝色指针表示 CH2 通道所显示波形的接地基准点(零点位置)。如果没有表明 通道的指针,说明该通道没有打开。

22.两条水平蓝色虚线指示光标测量的水平光标位置。

23.黄色指针表示 CH1 通道所显示波形的接地基准点(零点位置)。如果没有表明 通道的指针,说明该通道没有打开。

## <span id="page-11-0"></span>如何进行一般性检查

当您得到一台新的示波器时,建议您按以下步骤对仪器进行检查。

#### 1. 检查是否存在因运输造成的损坏。

如果发现包装纸箱或泡沫塑料保护垫严重破损,请先保留,直到整机和 附件通过电性和机械性测试。

2. 检查附件。

关于提供的附件明细, 在本说明书"附录A: 附件"已经进行了说明。 您可以参照此说明检查附件是否有缺失。如果发现附件缺少或损坏,请 和负责此业务的本公司经销商或本公司的当地办事处联系。

3. 检查整机。

如果发现仪器外观破损,仪器工作不正常,或未能通过性能测试,请和 负责此业务的本公司经销商或本公司的当地办事处联系。如果因运输造 成仪器的损坏,请注意保留包装。通知运输部门和负责此业务的本公司 经销商。本公司会安排维修或更换。

## <span id="page-12-0"></span>如何进行功能检查

做一次快速功能检查,以核实本仪器运行正常。请按如下步骤进行:

1. 接通仪器电源,按主机左下方的开关键 (v)。

机内继电器将发出轻微的咔哒声。仪器执行所有自检项目,出现开机画 面。按 **Utility(**功能**)** 前面板按键,选择右侧 功能 菜单项,在左侧功 能菜单中选择 校准,在右侧菜单中选择 厂家设置。默认的探头菜单衰 减系数设定值为 **10X**。

**2.** 示波器探头上的开关设定为 **10X**,并将示波器探头与 **CH1** 通道连接。 将探头上的插槽对准 **CH1** 连接器同轴电缆插接件(**BNC**)上的插头并插 入,然后向右旋转并拧紧探头。 把探头端部和接地夹接到探头补偿器的连接器上。

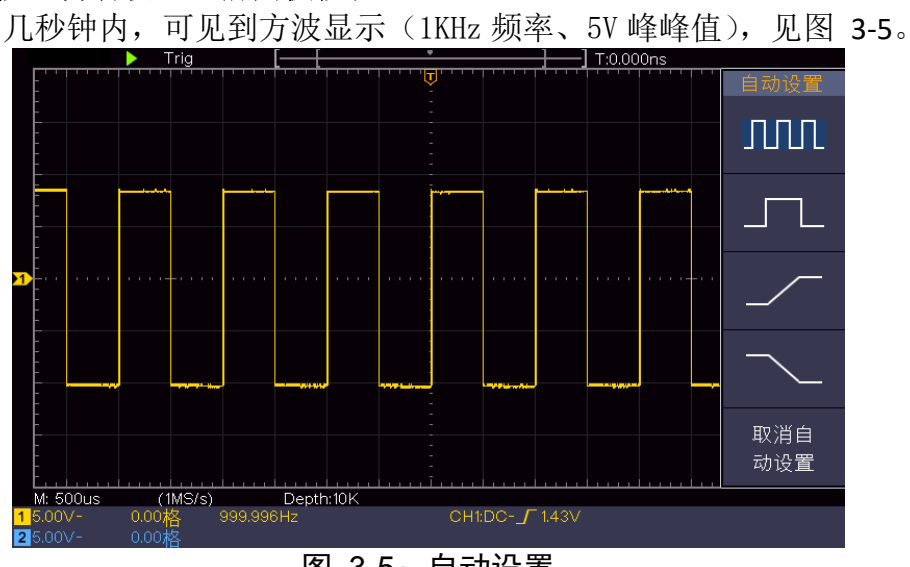

**3.** 按"自动设置"前面板按键。

图 3-5:自动设置

<span id="page-12-2"></span>重复步骤 2 和步骤 3 在 CH2 通道上测试一遍。

## <span id="page-12-1"></span>如何进行探头补偿

在首次将探头与任一输入通道连接时,进行此项调节,使探头与输入通道相 配。未经补偿或补偿偏差的探头会导致测量误差或错误。若调整探头补偿, 请按如下步骤:

1、 将探头菜单衰减系数设定为 10X,将探头上的开关设定为 10X (参见 [P10](#page-13-0)的["如何进行探头衰减系数设定"](#page-13-0)), 并将示波器探头与CH1通道连 接。如使用探头钩形头,应确保与探头接触紧密。将探头端部与探头补 偿器的信号输出连接器相连,基准导线夹与探头补偿器的地线连接器相 连,然后按 自动设置 前面板按键。

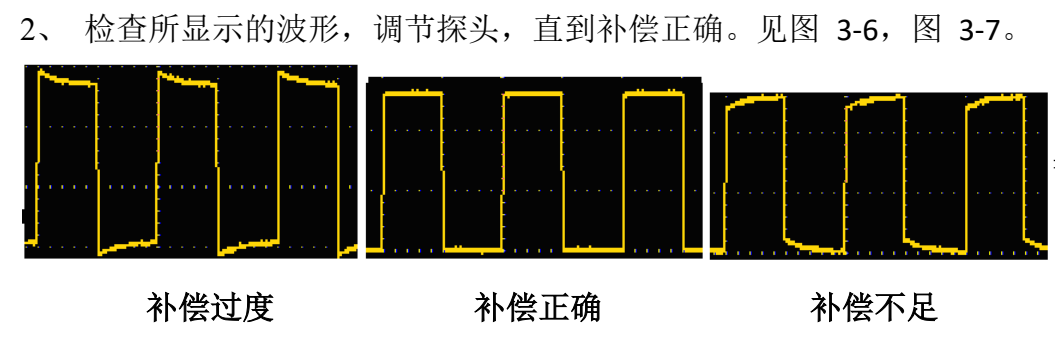

图 3-6:探头补偿显示波形

<span id="page-13-1"></span>3、 必要时,重复步骤。

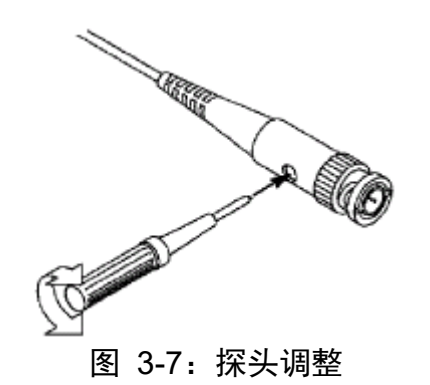

## <span id="page-13-2"></span><span id="page-13-0"></span>如何进行探头衰减系数设定

探头有多种衰减系数,它们会影响示波器垂直档位因数。

如要改变(检查)示波器菜单中探头衰减系数设定值,请按如下步骤:

- (1) 按所使用通道的功能菜单按键(CH1 键或 CH2 键)。
- (2) 在右侧菜单中选择 探头,转动 通用 旋钮在左侧菜单中选择所需的衰 减系数。该设定在再次改变前一直有效。

L注意: 示波器出厂时菜单中的探头衰减系数的预定设置为 10X。 需确认在探头上的衰减开关设定值与示波器菜单中的探头衰减 系数选项相同。

<span id="page-13-3"></span>探头开关的设定值为 **1X** 和 **10X**。见图 [3-8](#page-13-3)。

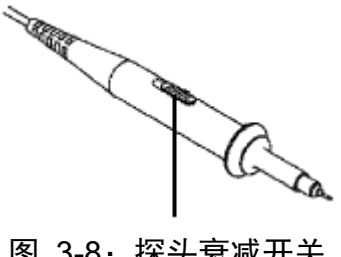

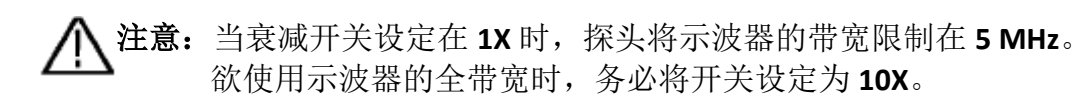

## <span id="page-14-0"></span>如何安全使用探头

环绕探头体的安全环提供了一个手指不受电击的阻碍。见图 [3-9](#page-14-3)。

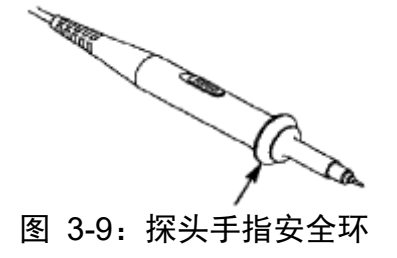

<span id="page-14-3"></span>1 全普:为了防止在使用探头时受到电击, 请将手指保持在探头体上安全环 的后面。

> 为了防止在使用探头时受到电击,在探头连接到电压源时不要接触 探头头部的金属部分。

> 在做任何测量之前,请将探头连接到仪器并将接地终端连接到地面。

## <span id="page-14-1"></span>如何进行自校正

自校正程序可迅速地使示波器达到最佳状态,以取得最精确的测量值。您可 在任何时候执行这个程序,但如果环境温度变化范围达到或超过 5℃时,您必 须执行这个程序。

若要进行自校正,应将所有探头或导线与输入连接器断开。然后,按 **Utility**  键,在右侧菜单中选择 功能 项,在左侧菜单中选择 校准,在右侧菜单中选 择 自校正,确认准备就绪后执行。

## <span id="page-14-2"></span>初步了解垂直系统

如图 [3-10](#page-15-1)所示, 在 垂直 控制区有一系列的按键、旋钮。下面的练习逐渐 引导您熟悉垂直设置的使用。

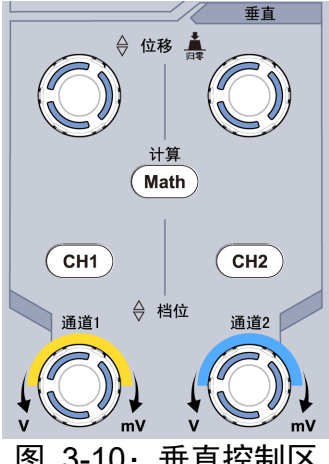

图 3-10:垂直控制区

<span id="page-15-1"></span>1. 使用 垂直位移 旋钮在波形窗口居中显示信号。垂直位移 旋钮控制信号的 垂直显示位置。当转动 垂直位移 旋钮时, 指示通道 接地基准点 的指针跟 随波形而上下移动。

#### 测量技巧

如果通道耦合方式为DC,您可以通过观察波形与信号地之间的差距来快速测 量信号的直流分量。

如果耦合方式为AC,信号里面的直流分量被滤除。这种方式方便您用更高的 灵敏度显示信号的交流分量。

#### 双模拟通道中垂直位移恢复到零点的快捷键

旋动 垂直位移 旋钮不但可以改变通道的垂直显示位置,更可以按下该旋钮 使通道垂直显示位置恢复到零点。

- 2. 改变垂直设置,并观察因此导致的状态信息变化。 您可以通过波形窗口下方的状态栏显示的信息,确定任何通道垂直档位因数 的变化。
	- 转动 垂直档位 旋钮改变 垂直档位因数(电压档位),可以发现状态栏 对应通道的档位因数显示发生了相应的变化。
	- 按 **CH1**、**CH2** 和 **Math** 按键,屏幕显示对应通道的操作菜单、标志、波 形和档位因数状态信息。

## <span id="page-15-0"></span>初步了解水平系统

如图 [3-11](#page-15-2)所示, 在 水平控制区 有一个按键、两个旋钮。下面的练习逐渐 引导您熟悉水平时基的设置。

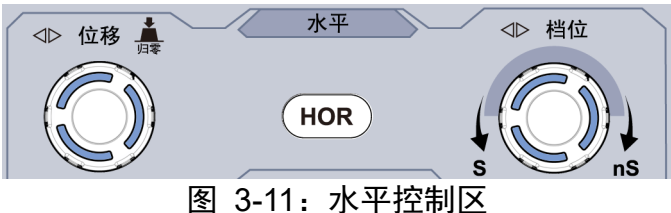

<span id="page-15-2"></span>1、转动 水平档位 旋钮改变水平时基设置, 并观察因此导致的状态信息变 化。转动 水平档位 旋钮改变水平时基,可以发现状态栏对应 水平时基 显示发生了相应的变化。

2、转动 水平位移 旋钮调整信号在波形窗口的水平位移。 水平位移 旋钮控制信号的触发水平位移,转动 水平位移 旋钮时,可以 观察到波形随旋钮而水平移动。

触发点位移恢复到水平零点快捷键

水平位移 旋钮不但可以通过转动调整信号在波形窗口的水平位移,更可 以按下该键使触发位移恢复到水平零点处。

3、按 水平**HOR** 按键,可在正常模式和波形缩放模式之间切换。

## <span id="page-16-0"></span>初步了解触发系统

如图 [3-12](#page-16-1)所示, 在 触发控制区 有一个旋钮、两个按键。下面的练习逐渐 引导您熟悉触发系统的设置。

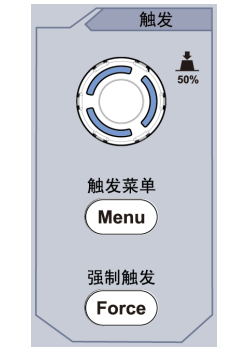

图 3-12:触发控制区

- <span id="page-16-1"></span>1. 按 触发菜单 按键, 调出触发菜单, 通过菜单选择按键的操作, 可以改 变触发的设置。
- 2. 使用 触发电平 旋钮改变触发电平设置。

转动 触发电平 旋钮,可以发现屏幕上触发指针随旋钮转动而上下移 动。在移动触发指针的同时,可以观察到在屏幕上触发电平的数值显示 发生了变化。

注:转动 触发电平 旋钮不但可以改变触发电平值,更可以通过按下该 旋钮作为设定触发电平在触发信号幅度的垂直中点的快捷键。

按 强制触发 按键: 强制产生一触发信号, 主要应用于触发方式中的"正 常"和"单次"模式。

# <span id="page-17-0"></span>**4.**示波器高级用户指南

本章主要阐述以下题目:

- 如何设置垂直系统
- 如何设置水平系统
- 如何设置触发
- 如何设置采集/显示
- 如何进行保存和调出
- 如何进行辅助功能设置
- 如何更新仪器固件
- 如何进行自动测量
- 如何进行光标测量
- 如何使用执行按键

建议您详细阅读本章,以便了解示波器多样的测量功能和其它操作方法。

## <span id="page-18-0"></span>如何设置垂直系统

垂直系统控制区包括 **CH1**、**CH2**、**Math** 三个菜单按键 和垂直位移、垂直档 位 (两个通道各有一组)四个旋钮。

## 通道1、通道2的设置

每个通道有独立的垂直菜单。每个项目都按不同的通道单独设置。

#### 如何打开或关闭波形(通道、波形计算)

按下 **CH1**、**CH2** 或 **Math** 前面板键将产生下列结果:

- 如果波形关闭,则打开波形并显示其菜单。
- 如果波形打开但没有显示其菜单,则显示其菜单。

如果波形打开并且其菜单已显示,则关闭波形,其菜单也将消失。

通道菜单说明见下表:

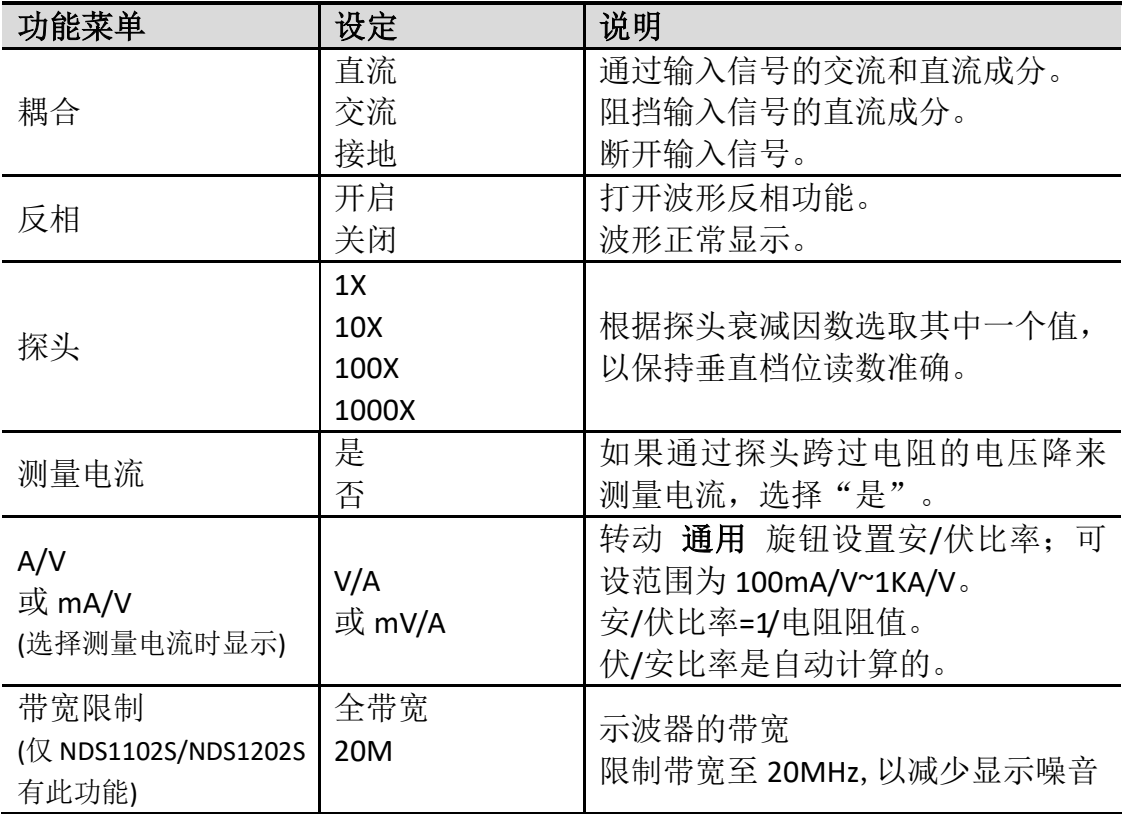

#### **1.** 设置通道耦合

以通道1为例,被测信号是一含有直流偏置的方波信号。操作步骤如下:

- (1) 按 CH1 按键,调出 CH1设置 菜单。
- (2) 在右侧菜单中, 按 耦合 切换为 直流, 设置为直流耦合方式。被测信 号含有的直流分量和交流分量都可以通过。
- (3) 在右侧菜单中, 按 耦合 切换为 交流, 设置为交流耦合方式。被测信 号含有的直流分量被阻隔。

#### **2.** 设置波形反相

波形反相: 显示的信号相对地电位翻转 180 度。 以通道1为例,操作步骤如下:

- (1) 按 CH1 按键,调出 CH1设置 菜单。
- (2) 在右侧菜单中,选择 反相 为 开启,波形反相功能打开。再按选择反 相 为 关闭,波形反相功能关闭。

## **3.** 调节探头比例

为了配合探头的衰减系数,需要在通道操作菜单相应调整探头衰减比例系数 (参见[P10](#page-13-0)的["如何进行探头衰减系数设定"](#page-13-0))。如探头衰减系数为 **1:1**,示波 器输入通道的比例也应设置成 **1X** ,以避免显示的档位因数信息和测量的数 据发生错误。

以通道1为例,探头衰减系数为 **10:1**,操作步骤如下:

- (1) 按 CH1 按键,调出 CH1设置 菜单。
- (2) 在右侧菜单中,选择 探头。在左侧菜单中,转动 通用 旋钮设为10X。

#### **4.** 通过探头跨过电阻的电压降来测量电流

以通道1为例,如果要通过探头跨过1Ω电阻的电压降来测量电流,操作步骤 如下:

- (1) 按 CH1 按键,调出 CH1设置 菜单。
- (2) 在右侧菜单中,将"测量电流"设为"是",下方出现 A/V 比率菜单 项。选择此菜单项,转动 通用 旋钮设置安/伏比率。安/伏比率=1/电阻 阻值。这里 A/V 比率设为1。

## <span id="page-19-0"></span>数学运算功能的实现

数学运算功能是显示通道1和通道2的波形相加、相减、相乘、相除或对某个通道 进行傅里叶变换运算的结果。按 **Math** 按键在右侧显示波形计算菜单。

### <span id="page-19-1"></span>双波形计算

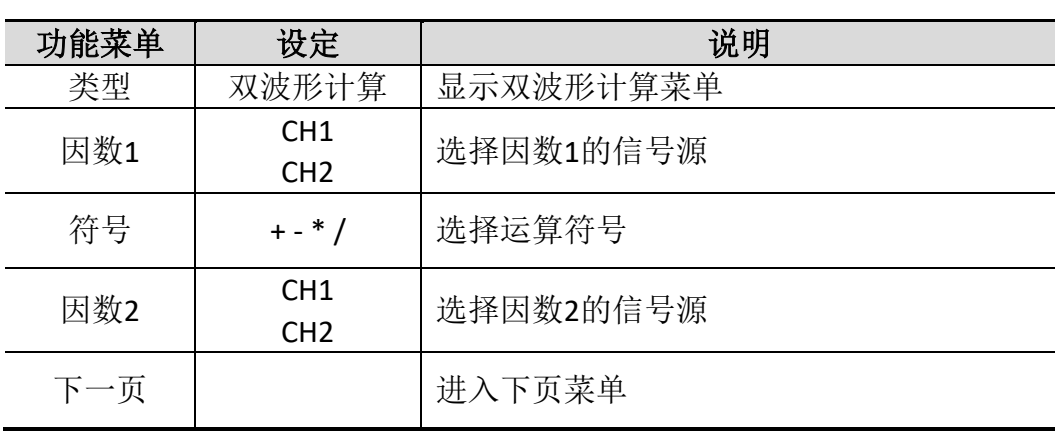

按 **Math** 按键使右侧显示波形计算菜单,按 类型 切换为 双波形计算。

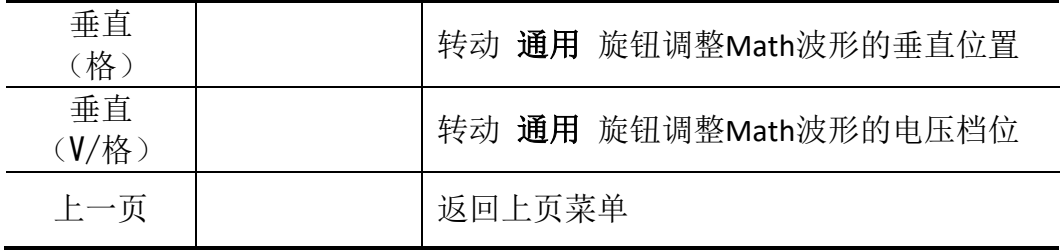

以通道1+通道2为例,操作步骤如下:

- **1.** 按 **Math** 按键,使右侧显示波形计算菜单,粉色波形M显示在屏幕上。
- **2.** 在右侧菜单中选择 类型 为 双波形计算。
- **3.** 在右侧菜单中选择 因子1 为 CH1。
- **4.** 在右侧菜单中选择 符号 为 +。
- **5.** 在右侧菜单中选择 因子2 为 CH2。
- 6. 在右侧菜单中选择 下一页,选择 垂直(格), 使 M 标志位于此菜单项, 旋转 通用 旋钮调整Math波形的垂直位置。
- 7. 在右侧菜单中选择 垂直(V/格), 使 M 标志位于此菜单项, 旋转 通用 旋钮 调整Math波形的电压档位。

## <span id="page-20-0"></span>使用 **FFT**

FFT 将信号分解为分量频率,示波器使用这些分量频率显示信号频率域的图 形,这与示波器的标准时域图形相对。可以将这些频率与已知的系统频率匹配, 如系统时钟、振荡器或电源。

本示波器的FFT运算可以实现将时域波形的 2048 个数据点转换为频域信号。 最终的 FFT 谱中含有从直流 (0 Hz) 到奈奎斯特频率的 1024 个点。

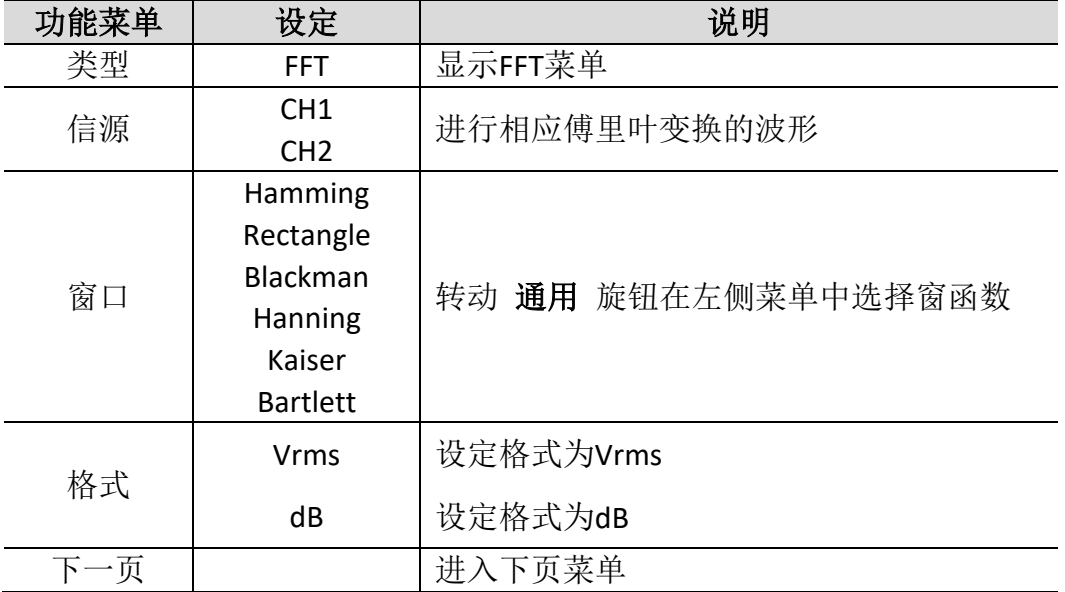

按 Math 按键使右侧显示波形计算菜单, 按 类型 切换为 FFT。

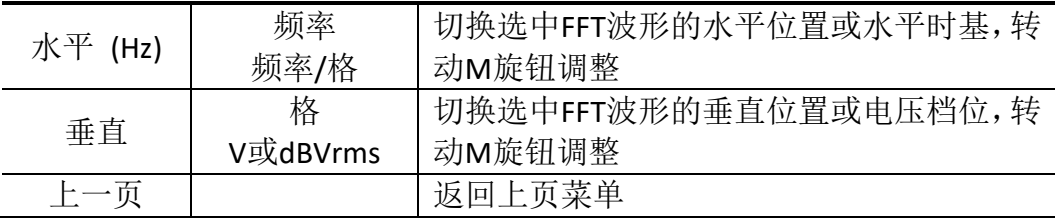

下面以傅里叶变换为例,操作步骤如下:

- 1. 按 **Math** 按键,使右侧显示波形计算菜单,粉色波形M显示在屏幕上。
- 2. 在右侧菜单中选择 类型 为 FFT。
- 3. 在右侧菜单中选择 信源,切换为 CH1。
- 4. 在右侧菜单中选择 窗口,在左侧菜单中,转动 通用 旋钮选择要使用的窗 口类型。
- 5. 在右侧菜单中选择 格式 为 Vrms 或 dB。
- 6. 在右侧菜单中, 按 水平 (Hz) 使 M 标志位于频率数值之前, 旋转 通用 旋 钮调整FFT波形的水平位置;再按使 M 标志位于下面的 频率/格, 旋转 通 用 旋钮调整FFT波形的水平时基。
- 7. 在右侧菜单中选择 垂直,与上面同样操作来设置垂直位置和电压档位。

### 选择**FFT**窗口

FFT 功能提供六个窗口。每个窗口都在频率分辨率和幅度精度间交替使用。 需要测量的对象和源信号特点有助于确定要使用的窗口。使用下列原则来选择最 适当的窗口。

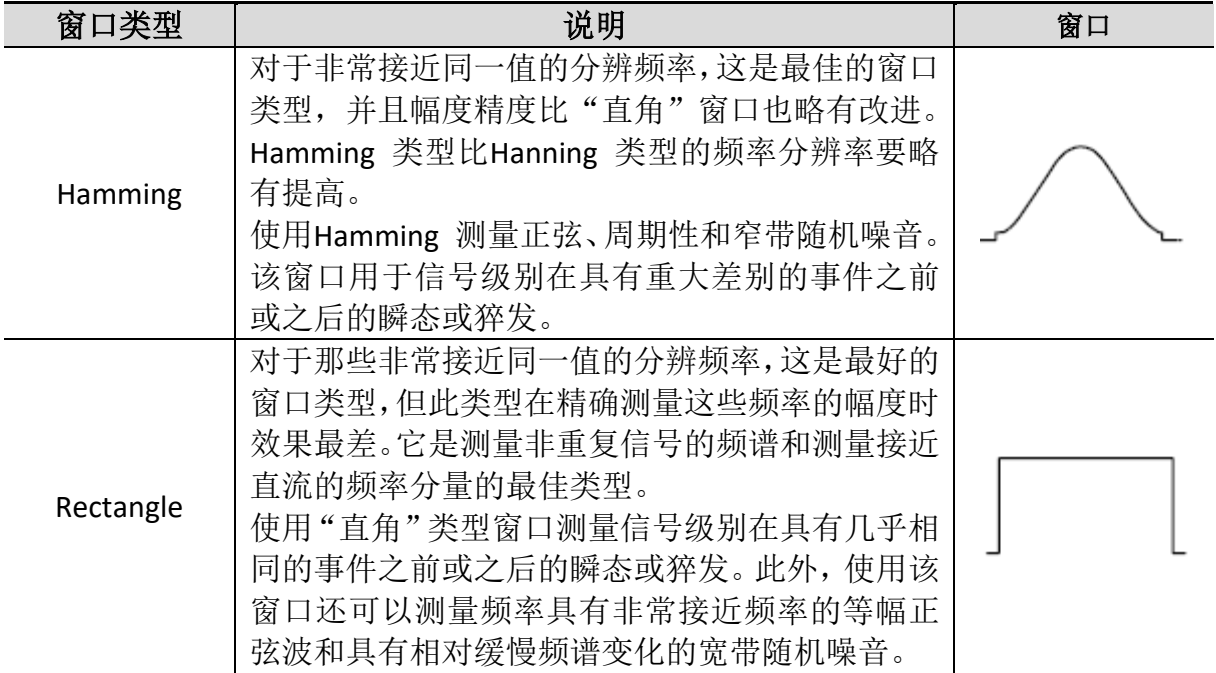

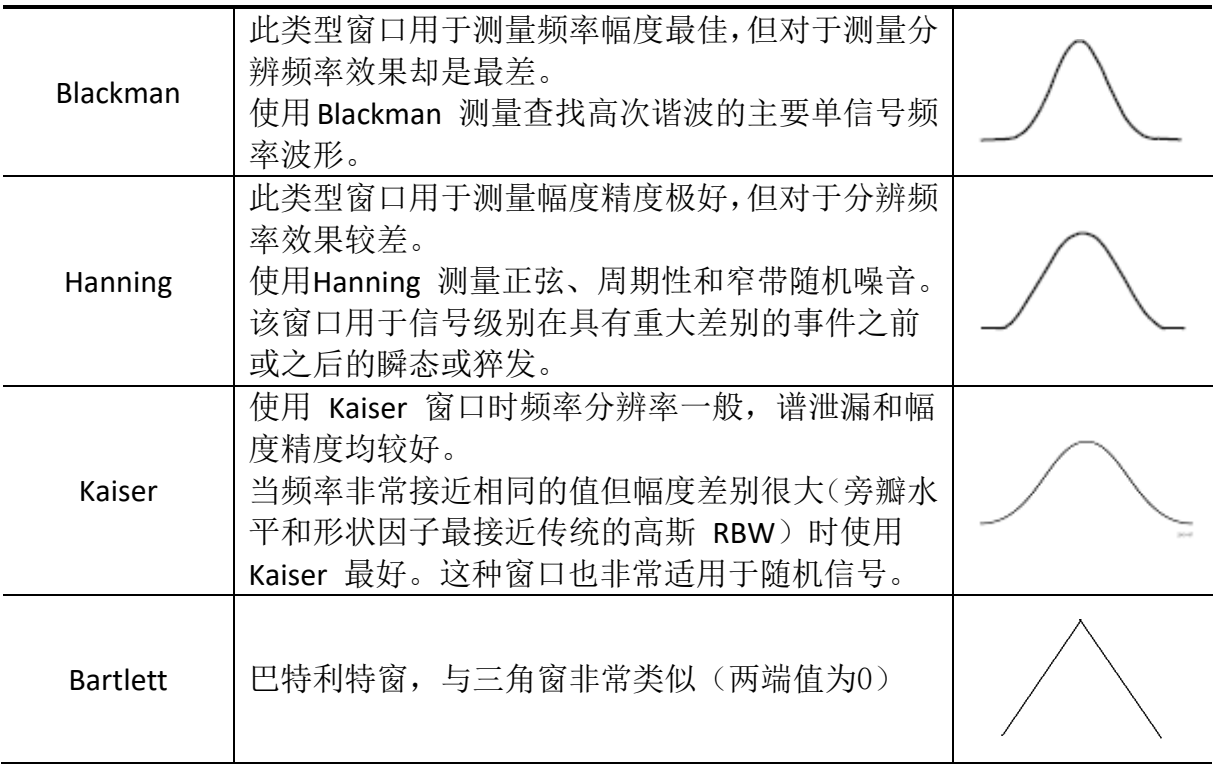

### FFT操作技巧

- 使用默认的 dB 标度查看多个频率的详细视图, 即使它们的幅度大不相同。 使用 **Vrms** 标度查看所有频率之间进行比较的总体视图。
- 具有直流成分或偏差的信号会导致FFT波形成分的错误或偏差。为减少直流成 分可以选择 交流 耦合方式。
- 为减少重复或单次脉冲事件的随机噪声以及混叠频率成分, 可设置示波器的 获取模式为平均获取方式。

#### 名词解释:

奈奎斯特频率:任何实时数字化示波器在不出现错误的条件下可以测的最高频 率是采样速率的一半。这个频率称为奈奎斯特频率。"奈奎斯特"频率以上的 频率信息采样不足,这会产生 FFT 假波现象。使用FFT应注意采样率与所测频 率的倍数关系。

## <span id="page-22-0"></span>垂直位移 旋钮 和垂直档位 旋钮的应用

- 1. 垂直位移 旋钮调整对应通道波形的垂直位移。 这个控制钮的解析度根据垂直档位而变化。
- 2. 垂直档位 旋钮调整对应通道波形的垂直分辨率。 以1-2-5 进制方式步进确定垂直档位灵敏度。

屏幕左下角显示垂直位移和垂直通道信息。见图 [4-1](#page-23-2)。

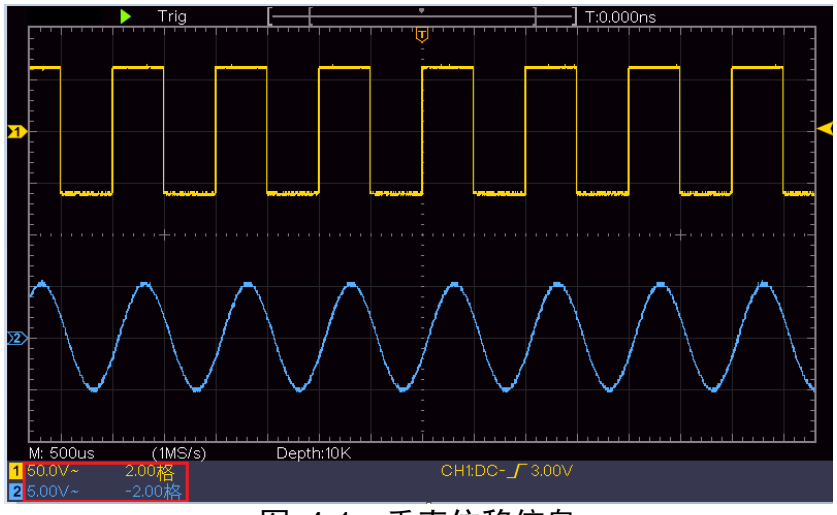

图 4-1:垂直位移信息

# <span id="page-23-2"></span><span id="page-23-0"></span>如何设置水平系统

水平系统控制区包括 水平**HOR** 按键、水平位移 旋钮和 水平档位 旋钮。

- **1**.水平位移 旋钮:调整所有通道(包括数学运算)的水平位移,这个旋钮 的解析度随着时基的变化而变化。
- **2**.水平档位 旋钮:为主窗口或缩放窗口设定水平标尺因数。
- **3**.水平**HOR** 按键:可在正常模式和波形缩放模式之间切换。请看下面关于 波形缩放的具体介绍。

## <span id="page-23-1"></span>波形缩放

按水平 **HOR** 按键进入波形缩放模式,显示屏的上半部分显示主窗口,下半 部分显示缩放窗口。缩放窗口是主窗口中被选定区域的的放大部分。

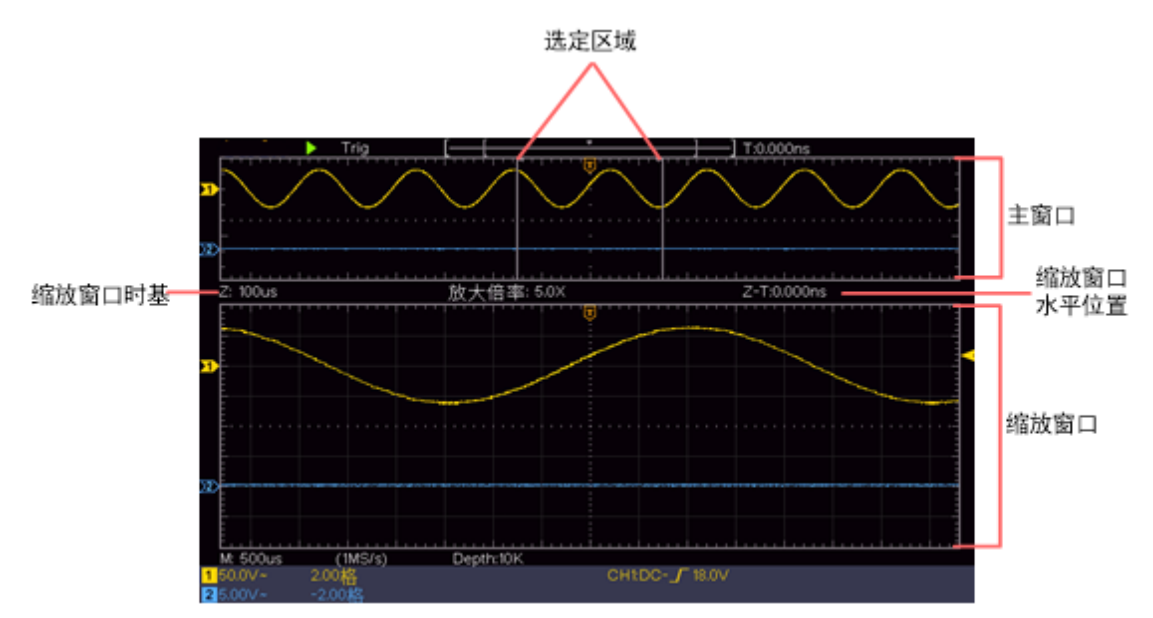

正常模式下,水平位移 旋钮和 水平档位 旋钮可调整主窗口的水平位置和 水平时基。

波形缩放模式下,水平位移 旋钮和 水平档位 旋钮可调整缩放窗口的水平 位置和水平时基。

## <span id="page-24-0"></span>如何设置触发

触发决定了示波器何时开始采集数据和显示波形。一旦触发被正确设定,它 可以将不稳定的显示转换成有意义的波形。

示波器在开始采集数据时,先收集足够的数据用来在触发点的左方画出波 形。示波器在等待触发条件发生的同时连续地采集数据。当检测到触发后, 示波器连续地采集足够的数据以在触发点的右方画出波形。

触发控制区包括一个旋钮和两个功能菜单按键。

- 触发电平:触发电平调整旋钮,旋转此旋钮可设定触发点对应的信号电压; 按下此旋钮可使触发电平在触发信号幅度的垂直中点。
- 强制触发:强制触发按键,强制产生一个触发信号,主要应用于触发方式中 的"正常"和"单次"模式。

触发菜单:触发菜单按键。

#### 触发控制

触发有两种方式:单触、交替。每类触发使用不同的功能菜单。

单触触发:用一个用户设定的触发信号同时捕获双通道数据以达到稳定同步 的波形。

交替触发:稳定触发不同步的信号。

下面分别对单触触发和交替触发菜单进行说明。

## <span id="page-24-1"></span>单触触发

单触触发方式有两种模式:边沿触发、视频触发。

边沿触发:当触发输入沿给定方向通过某一给定电平时,边沿触发发生。 视频触发:对标准视频信号进行场或行视频触发。

下列分别对单触触发的两种触发模式进行说明。

## 1.边沿触发

边沿触发方式是在输入信号边沿的触发电平上触发。在选取"边沿触发"时,即 在输入信号的上升沿、下降沿触发。

按 触发菜单 按键,屏幕右侧显示触发模式菜单。按 触发类型 菜单项,切换为 单触。按 单触类型 菜单项,切换为边沿。

屏幕右下方显示触发设置信息, 如 CH1:DC- J 0.00mV, 表示触发类型为边沿, 触发信源为 CH1,触发耦合为 DC, 触发电平为 0.00mV。

| 功能菜单 | 设定              | 说明                           |  |  |  |  |
|------|-----------------|------------------------------|--|--|--|--|
| 触发类型 | 单触              | 设置垂直通道的触发类型为单触。              |  |  |  |  |
| 单触类型 | 边沿              | 设置垂直通道的单触类型为边沿触发。            |  |  |  |  |
| 信源   | CH <sub>1</sub> | 设置通道1 作为信源触发信号。              |  |  |  |  |
|      | CH <sub>2</sub> | 设置通道2 作为信源触发信号。              |  |  |  |  |
|      | 自动              | 设置在没有检测到触发条件下也能采集波形。         |  |  |  |  |
| 模式   | 正常              | 设置只有满足触发条件时才采集波形。            |  |  |  |  |
|      | 单次              | 设置当检测到一次触发时采样一个波形,然后停止。      |  |  |  |  |
| 下一页  |                 | 讲入下页菜单                       |  |  |  |  |
| 耦合   | 交流              | 设置阻止直流分量通过。                  |  |  |  |  |
|      | 直流              | 设置允许所有分量通过。                  |  |  |  |  |
| 斜率   | - ≢             | 设置在信号上升沿触发。                  |  |  |  |  |
|      |                 | 设置在信号下降沿触发。                  |  |  |  |  |
| 释抑   |                 | 100ns~10s,调节 通用 旋钮设定重新启动触发电路 |  |  |  |  |
|      |                 | 的时间间隔                        |  |  |  |  |
| 释抑复位 |                 | 设置触发释抑时间为100ns               |  |  |  |  |
| 上一页  |                 | 返回上页菜单                       |  |  |  |  |

边沿触发菜单说明如下表:

触发电平:触发电平指示通道垂直触发位置,转动 触发电平 旋钮改变触发电平 值,设置过程会有一条虚线显示触发电平位置,右下方触发电平值跟着变化,设 置完成虚线消失。

#### 2.视频触发

视频触发可在 **NTSC**,**PAL** 或 **SECAM** 标准视频信号的场或行上触发。

按 触发菜单 按键,屏幕右侧显示触发模式菜单。按 触发类型 菜单项,切换为 单触。按 单触类型 菜单项, 切换为 视频。

屏幕右下方显示触发设置信息,如 CH1: 第ALL, 表示触发类型为视频, 触发 信源为 CH1, 同步类型为场。

#### 视频触发菜单说明如下表:

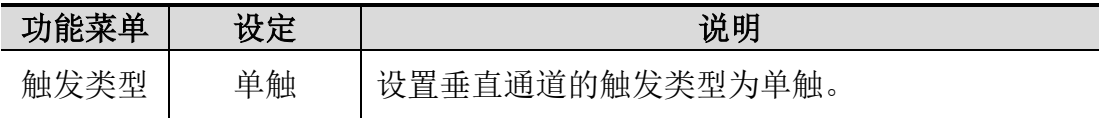

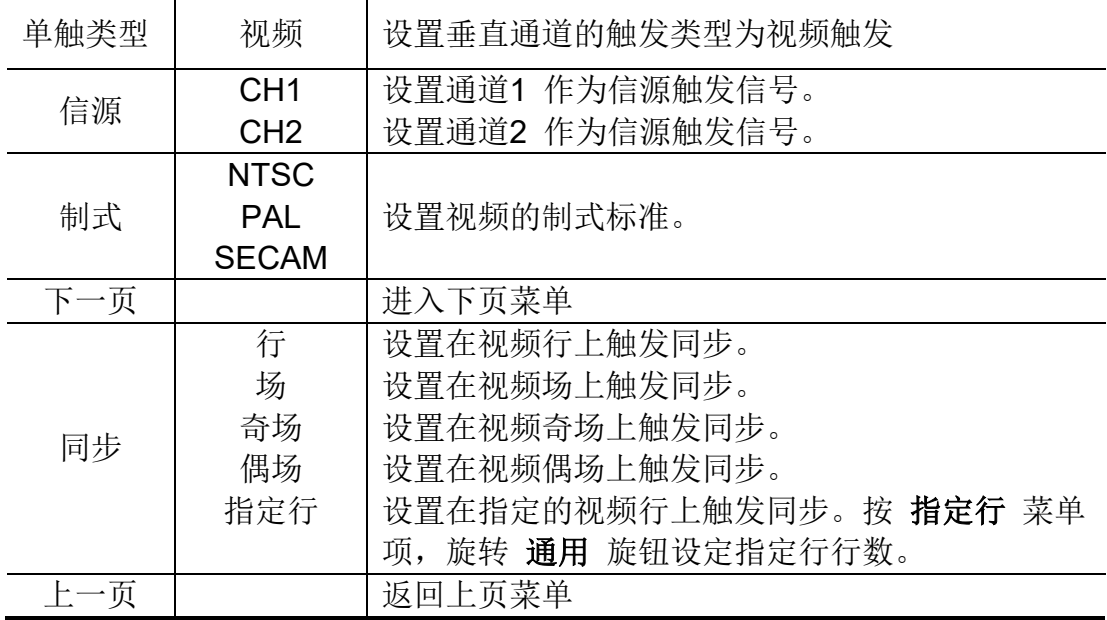

## <span id="page-26-0"></span>交替触发(触发模式为边沿)

在交替触发时,触发信号来自于两个垂直通道。此方式可用于同时观察两路 不相关的信号。触发模式固定为边沿触发。

| 功能菜单 | 设定              | 说明                            |  |  |  |  |  |
|------|-----------------|-------------------------------|--|--|--|--|--|
| 触发类型 | 交替              | 设置垂直通道的触发类型为交替。               |  |  |  |  |  |
| 信源   | CH <sub>1</sub> | 设置通道1 作为信源触发信号。               |  |  |  |  |  |
|      | CH2             | 设置通道2 作为信源触发信号。               |  |  |  |  |  |
| 下一页  |                 | 进入下页菜单                        |  |  |  |  |  |
| 耦合   | 交流              | 设置阻止直流分量通过。                   |  |  |  |  |  |
|      | 直流              | 设置允许所有分量通过。                   |  |  |  |  |  |
| 斜率   | ⊀               | 设置在信号上升沿触发。                   |  |  |  |  |  |
|      |                 | 设置在信号下降沿触发。                   |  |  |  |  |  |
| 释抑   |                 | 100ns~10s, 调节 通用 旋钮设定重新启动触发电路 |  |  |  |  |  |
|      |                 | 的时间间隔                         |  |  |  |  |  |
| 释抑复位 |                 | 设置触发释抑时间为100ns                |  |  |  |  |  |
| 上一页  |                 | 返回上页菜单                        |  |  |  |  |  |

交替触发(触发模式为边沿)菜单说明如下表:

# <span id="page-26-1"></span>如何操作功能菜单

功能菜单控制区包括4个功能菜单按键:功能、测量、采样、光标,以及2 个立即执行按键:自动设置、运行**/**停止。

## <span id="page-27-0"></span>如何设置采集**/**显示

| 功能菜单 | 设定                            | 说明                                                                                         |
|------|-------------------------------|--------------------------------------------------------------------------------------------|
| 采集模式 | 采样<br>峰值检测<br>平均值             | 普通采样方式<br>用于检测干扰毛刺和减少混淆的可能性<br>用于减少信号中的随机及无关噪声。在左侧菜单<br>中转动 <b>通用</b> 旋钮选择平均次数为4、16、64、128 |
| 类型   | 点<br>矢量                       | 只显示采样点。<br>矢量填补显示中间相邻取样点之间的空间。                                                             |
| 余辉   | 关闭<br>1秒<br>$2$ 秒<br>5秒<br>无限 | 选择持续时间。                                                                                    |
| XY模式 | 开启<br>关闭                      | 开启/关闭XY模式                                                                                  |
| 硬件频率 | 开启<br>关闭                      | 开启/关闭硬件频率计                                                                                 |

按下 采样 按键, 右侧菜单中的采样及显示设置菜单说明如下表:

#### <span id="page-27-1"></span>余辉:

当使用余辉功能时,可模拟显像管示波器的余辉显示,保留的原数据颜色呈 渐淡显示,新数据颜色较亮。

- (1) 按 采样 面板按键。
- (2) 在右侧菜单中,按 余辉 可选择不同的持续时间,有 关闭、1秒、2秒、 5秒 和 无限。当持续时间为 无限 时, 记录点一直保持, 直至控制值 被改变为止。选择 关闭,则关闭余辉并清除显示。

### XY模式:

选择XY模式方式以后,通道1和通道2都开启,相对一个波形幅度显示另一个 波形幅度,水平轴显示通道1,垂直轴上显示通道2,示波器用未触发的取 样模式,数据显示为光点。

### 各种控制钮的操作如下:

- 通道1的 垂直档位 和 垂直位移 旋钮设定水平档位和位置。
- 通道2的 垂直档位 和 垂直位移 旋钮仍然设定垂直档位和位置。

#### 在**XY**模式方式中,以下功能不可用:

- 参考或数字值波形
- 光标测量
- 触发控制
- FFT

操作步骤:

- (1) 按 采样 面板按键, 调出右侧菜单。
- (2) 在右侧菜单中切换选择 XY模式 为 开启 或 关闭。

## 硬件频率计:

这是一个6位的单通道频率计,只测量触发信源通道上信号的频率,测量的频率 范围是2Hz ~满带宽。只有当测量通道触发类型为"单触",且模式为"边沿" 时,才可开启硬件频率计。频率计显示在下方。

 $\frac{1}{2}$  5.00V - $(999.978Hz)$ 2.00格 CH1:DC-**f** 410mV

操作步骤:

- (1) 按 触发菜单 面板按键, 设置触发类型为 单触, 单触类型为 边沿, 选 择所要测量的信源。
- (2) 按 采样 面板按键, 调出右侧菜单。
- (3) 在右侧菜单中选择 硬件频率 为 开启 或 关闭。

## <span id="page-28-0"></span>如何进行保存和调出

按 **Utility(**功能**)** 按键,在右侧菜单中选择 功能,在左侧菜单中选择 保存,按 右侧菜单中的 类型 菜单项,可切换选择保存示波器波形、设置或屏幕图像。

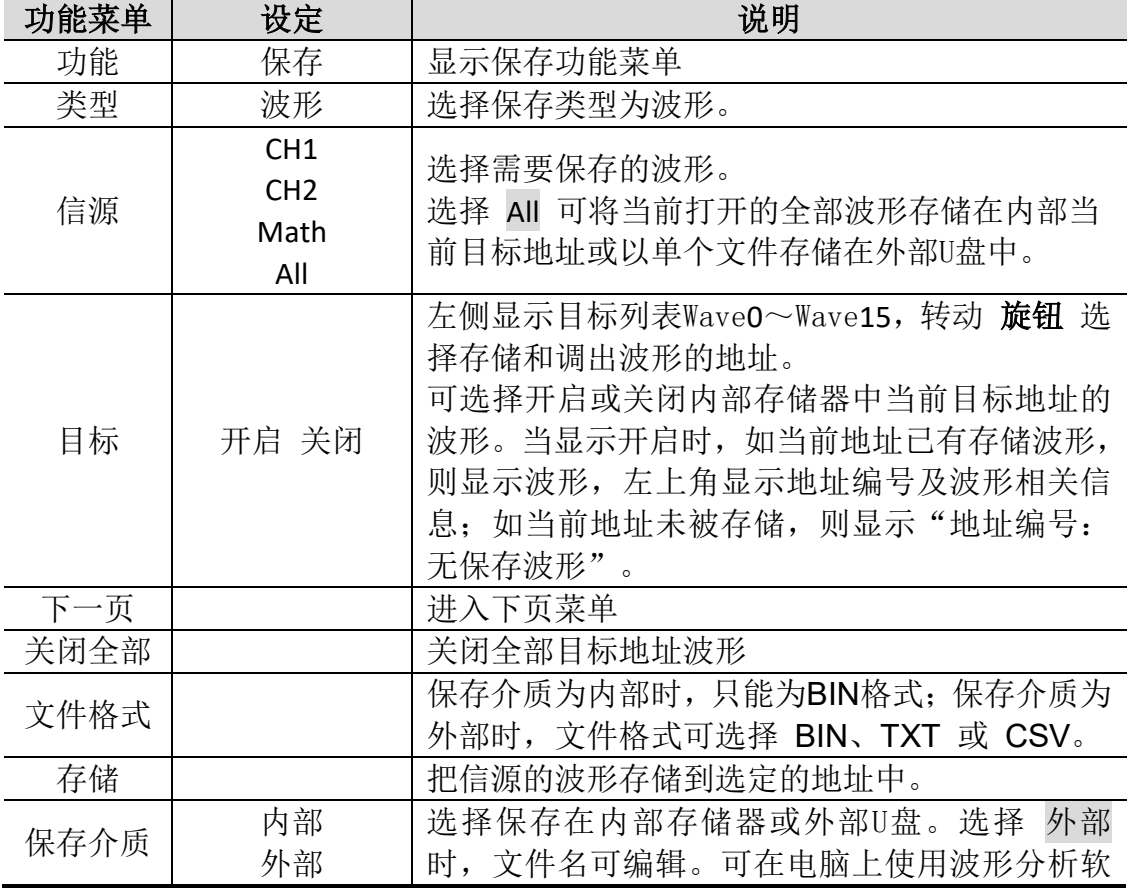

当右侧保存功能菜单中的 类型 为 波形 时, 菜单如下:

|     | 件(可用附带的通讯软件光盘安装)打开BIN格式 |
|-----|-------------------------|
|     | 波形文件。                   |
| 上一页 | 返回上页菜单                  |

当右侧保存功能菜单中的 类型 为 设置 时,菜单如下:

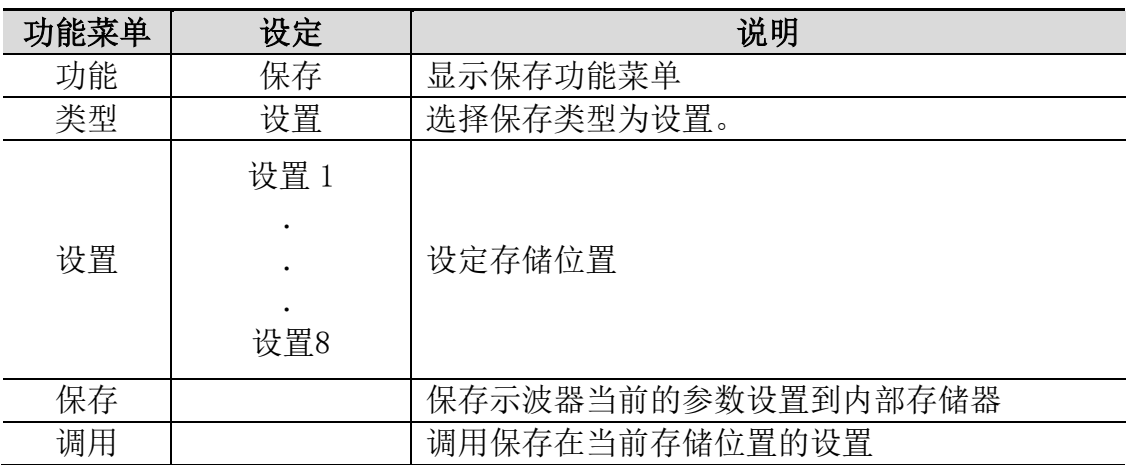

当右侧保存功能菜单中的 类型 为 图像 时,菜单如下:

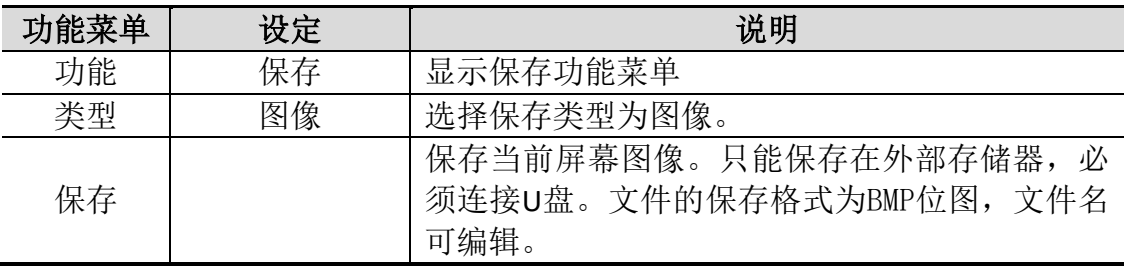

## 保存和调出波形:

示波器可以存储16个波形。16个存储波形可以和当前的波形同时显示。调出 的存储波形不能调整。

要存储CH1、CH2和Math通道波形到目标Wave0,操作步骤如下:

- 1. 打开CH1通道、CH2通道和Math通道。
- 2. 按 **Utility(**功能**)** 键,在右侧菜单中选择 功能,在左侧菜单中选择 保存, 在右侧菜单中选择 类型 为 波形。
- 3. 保存波形: 在右侧菜单中选择 信源 为 All。
- 4. 在右侧菜单中按 目标, 在左侧菜单中选择目标为 Wave0。
- 5. 在右侧菜单中按 下一页,然后选择 保存介质 为 内部。
- 6. 在右侧菜单中按 存储,则波形保存在示波器内部存储器中。
- 7. 调出波形: 在右侧菜单中按 上一页, 然后按 目标, 在左侧菜单中选择 目标为 Wave0, 在右侧菜单中选择 目标 为 开启, 则屏幕显示目标 Wave0存储的波形,左上角显示地址编号及波形相关信息。

要以BIN格式存储CH1和CH2通道波形到外部U盘,操作步骤如下:

1. 打开CH1通道和CH2通道,关闭Math通道。

- 2. 按 **Utility(**功能**)** 键,在右侧菜单中选择 功能,在左侧菜单中选择 保存, 在右侧菜单中选择 类型 为 波形。
- 3. 保存波形: 在右侧菜单中选择 信源 为 All。
- 4. 在右侧菜单中按 下一页, 然后选择 文件格式 为 BIN。
- 5. 在右侧菜单中选择 保存介质 为 外部。
- 6. 在右侧菜单中按 存储,弹出软键盘,用于编辑文件名。默认文件名为当 前系统日期和时间。转动 通用 旋钮可选择各输入键; 按下 通用 旋钮 相当于按下当前选择的键。文件名长度不能超过25个字符。选择并按下 输入键盘上的 确认。
- 7. 调出波形: 在在电脑上使用波形分析软件(可用附带的通讯软件光盘安 装)打开BIN格式波形文件。

#### 保存功能快捷键:

前面板右下方的 **Copy(**复制**)**键为 功能 面板键功能菜单中"保存"功能的快捷键。 按下此键,相当于在保存菜单中选择 保存。根据保存菜单中所选择的保存类型 来保存波形、设置或屏幕图像。

## 保存当前屏幕图像:

由于屏幕图像只能保存在外部存储器中,因此在有U盘与仪器连接时,才可使用 此功能。

- 1. 安装外部存储器:将U盘插入"图 3-1[:示波器前面板](#page-7-3)"中的"7. **USB Host**接口"。 如屏幕右上角出现 R 图标, 则表示U盘识别成功。如系统不识别U盘, 请参 照 [P28](#page-31-0)方法对U盘进行格式化。
- 2. U盘安装成功后,按 **Utility(**功能**)** 键,在右侧菜单中选择 功能,在左侧菜单 中选择 保存,在右侧菜单中选择 类型 为 图像。
- 3. 在右侧菜单中选择 保存,弹出软键盘,用于编辑文件名。默认文件名为当 前系统日期和时间。转动 通用 旋钮可选择各输入键;按下 通用 旋钮相当 于按下当前选择的键。文件名长度不能超过25个字符。选择并按下输入键盘 上的 ← 确认。

### <span id="page-30-0"></span>U盘要求

系统支持的 U 盘格式: USB 接口为 USB 2.0 或 2.0 以下版本, 文件系统类型为 FAT16 或 FAT32, 分配单元大小不能超过 4K, 容量最大为 64G。如无法正常使用 U 盘, 请将 U 盘按照以上要求格式化后再试。格式化 U 盘有 2 种方法:利用电脑系统自 带功能进行格式化,以及通过格式化软件进行格式化。(8G 或 8G 以上 U 盘仅可 用第二种方法进行格式化,即通过格式化软件。)

### 利用电脑系统自带功能进行格式化

- 1. 连接 U 盘到电脑。
- 2. 右击我的电脑-> 管理 进入计算机管理界面。
- 3. 点击左侧 磁盘管理 菜单, 右侧 1、2 红色标识显示 U 盘信息。

| 4 计算机管理                                              |                           |                           |    |                |                 |                 |                 | * * ×                |
|------------------------------------------------------|---------------------------|---------------------------|----|----------------|-----------------|-----------------|-----------------|----------------------|
| 목<br>文件(F)<br>操作(A)<br>查看(V)                         | 帮助(H)<br>窗口(W)            |                           |    |                |                 |                 |                 | - 8<br>$\frac{1}{2}$ |
| 取<br>$\mathbb{R}^2$<br>白田<br>回<br>⇔<br>$\Rightarrow$ |                           |                           |    |                |                 |                 |                 |                      |
| 릨 计算机管理(本地)                                          | 卷                         | 布局                        | 类型 | 文件系统           | 状态              |                 |                 | 容量                   |
| 15 系统工具<br>⊟                                         | 8                         | 磁盘分区                      | 基本 | FAT            |                 | 状态良好 (EISA 配置)  |                 | 47 MB                |
| 回 亊件查看器<br>m                                         | $\bigcirc$ (D:)           | 磁盘分区                      | 基本 | <b>FAT32</b>   | 状态良好            |                 |                 | 49.01 GB             |
| 习共享文件夹<br>曱                                          | $\bigoplus$ (E:)          | 磁盘分区                      | 基本 | <b>NTFS</b>    | 状态良好            |                 |                 | 68.36 GB             |
| 本地用户和组<br>性能日志和警报<br>田                               | $\bigoplus$ (F:)          | 磁盘分区                      | 基本 | <b>FAT32</b>   | 状态良好            |                 |                 | 79.08 GB             |
| Цý.<br>设备管理器<br>鳯                                    | KINGSTON (I:)             | 磁盘分区                      | 基本 | <b>NTFS</b>    |                 | 状态良好(活动)        |                 | 7.21 GB              |
| 2 存储<br>⊟                                            | $\equiv$ WINXP (C:)       | 磁盘分区                      | 基本 | <b>NTFS</b>    |                 | 状态良好 (系统)       |                 | 19.53 GB             |
| <b>By 磁盘碎片整理程序</b><br>2 附盘管理                         | □本地磁盘 (G:)                | 磁盘分区                      | 基本 | <b>FAT32</b>   | 状态良好            |                 |                 | 81.87 GB             |
| <b>※服务和应用程序</b><br>田                                 | $\blacksquare$            | ш                         |    |                |                 |                 |                 |                      |
| 点击"磁盘管理"                                             | ○ 普合0                     |                           |    |                |                 |                 |                 |                      |
|                                                      | 基本<br>298.09 GB<br>联机     | WINXP<br>19.53 G<br>4     |    | (D)<br>49.02 G | (E:<br>68.36 GE | (F)<br>79.10 GB | 本地磁<br>82.03 GE | Ξ                    |
|                                                      |                           | Ð<br>状态良                  |    | 状态良            | 状态良好            | 状态良好            | 状态良好            |                      |
|                                                      | <b>B</b> 磁盘1<br>可移动       | KINGSTON (I:)             |    |                |                 |                 |                 |                      |
| 2                                                    | 7.21 GB<br>联机             | 7.21 GB NTFS<br>状态良好 (活动) |    |                |                 |                 |                 |                      |
|                                                      | ■ 主要磁盘分区 ■ 扩展磁盘分区 ■ 逻辑驱动器 |                           |    |                |                 |                 |                 | ۰                    |
|                                                      |                           |                           |    |                |                 |                 |                 |                      |

图 4-2:电脑磁盘管理

<span id="page-31-0"></span>4. 右键点击 1 或 2 红色标识区,选择 格式化。系统弹出警告,选择 确定。

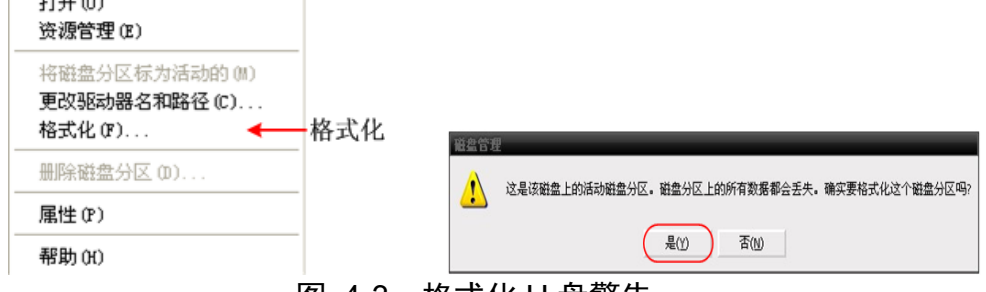

图 4-3:格式化 U 盘警告

5. 在弹出的格式化窗口中, 设置 文件系统 FAT32, 分配单位大小 4096。勾选 执行快速格式化 可以进行快速格式化。点击 确定,在弹出的警告中选择 确 定 。

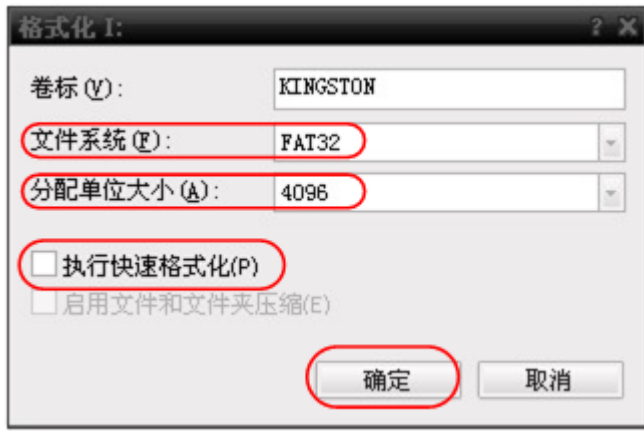

图 4-4:格式化 U 盘设置

6. 正在格式化。

| 计算机管理                                        |                           |                     |                |                  |                  | $\frac{N}{N}$ $\frac{N}{N}$ |
|----------------------------------------------|---------------------------|---------------------|----------------|------------------|------------------|-----------------------------|
| 具<br>文件(F)<br>操作(A)<br>查看(V)                 | 帮助(H)<br>图口(W)            |                     |                |                  |                  | - 8                         |
| В<br>$\sqrt{2}$<br>回<br>面<br>⇔<br><b>TOP</b> | \$ 6 6 9 5                |                     |                |                  |                  |                             |
| ■ 计算机管理(本地)                                  | 卷                         | 布局                  | 类型             | 文件系统<br>状态       |                  | 容量                          |
| 15 系统工具<br>Ġ                                 | 8                         | 磁盘分区                | 基本<br>FAT      |                  | 状态良好 (EISA 配置)   | 47 MB                       |
| □ 亊件查看器                                      | $\bigoplus$ (D:)          | 磁盘分区                | 基本             | <b>FAT32</b>     | 状态良好             | 49.01 GB                    |
| 3 共享文件夹<br>田                                 | $\bigoplus$ (E:)          | 磁盘分区                | 基本             | <b>NTFS</b>      | 状态良好             | 68.36 GB                    |
| 本地用户和组<br>RG.<br>匣                           | □ (F:)                    | 磁盘分区                | 基本             | <b>FAT32</b>     | 状态良好             | 79.08 GB                    |
| 性能日志和警报<br>Ø.<br>田                           | KINGSTON (I:)             | 磁盘分区                | 基本             | <b>FAT32</b>     | 正在格式化:(26%)      | 7.20 GB                     |
| <b>易设备管理器</b><br>2 存储                        | $\equiv$ WINXP (C:)       | 磁盘分区                | 基本             | <b>NTFS</b>      | 状态良好 (系统)        | 19.53 GB                    |
| Θ<br>LSP 磁盘碎片整理程序                            | □本地磁盘 (G:)                | 磁盘分区                | 基本             | <b>FAT32</b>     | 状态良好             | 81.87 GB                    |
| 3 磁盘管理                                       |                           |                     |                |                  |                  |                             |
| 2 服务和应用程序<br>田                               | $\overline{\phantom{a}}$  | ш                   |                |                  |                  | ٠                           |
|                                              |                           |                     |                |                  |                  |                             |
|                                              | ◎ 群舎 0                    |                     |                |                  |                  |                             |
|                                              | 基本<br>298.09 GB           | WINXP               | (D)            | (E)              | (F)              | 本地磁<br>Ξ                    |
|                                              | 联机                        | 19.53 G<br>ŧ<br>状态良 | 49.02 G<br>状态良 | 68.36 GE<br>状态良好 | 79.10 GB<br>状态良好 | 82.03 GE<br>状态良好            |
|                                              |                           |                     |                |                  |                  |                             |
|                                              | <b>B</b> 磁盘1              |                     |                |                  |                  |                             |
|                                              | 可移动                       | KINGSTON (I:)       |                |                  |                  |                             |
|                                              | 7.21 GB<br>联机             | $7.21$ GB           | 正在格式化: (26%)   |                  |                  |                             |
|                                              |                           |                     |                |                  |                  | $\overline{\phantom{a}}$    |
|                                              | ■ 主要磁盘分区 ■ 扩展磁盘分区 ■ 逻辑驱动器 |                     |                |                  |                  |                             |
|                                              |                           |                     |                |                  |                  |                             |

图 4-5:正在格式化 U 盘

7. 检查 U 盘是否已经格式化为文件系统类型为 FAT32,分配单元大小 4K。

## 利用软件 **Minitool Partition Wizard** 进行格式化

软件下载地址:**<http://www.partitionwizard.com/free-partition-manager.html>** 备注:市面上有很多格式化软件,本手册以 Minitool Partition Wizard 为例作说明。

- 1. 连接 U 盘到电脑.
- 2. 打开 **Minitool Partition Wizard** 软件。
- 3. 点击左上方下拉菜单 **Reload Disk** 或者按键盘 F5 加载 U 盘。右侧 1、2 红色 标识显示 U 盘信息。

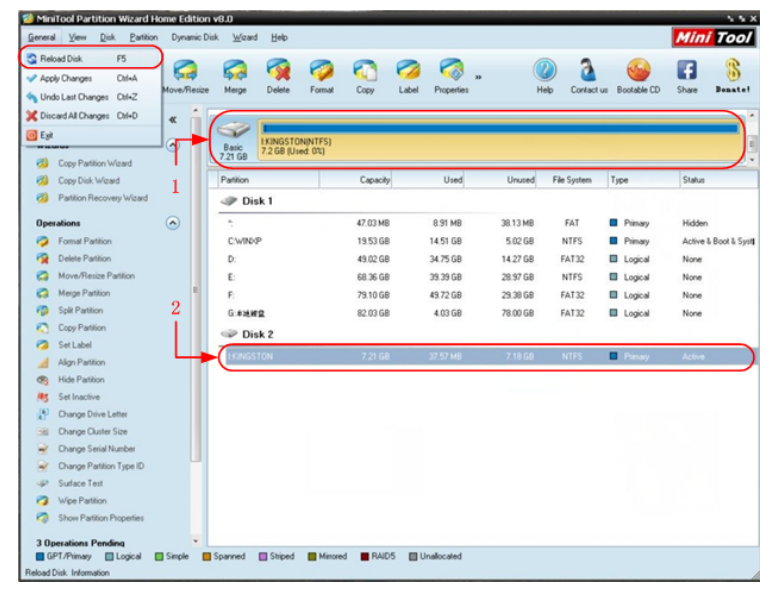

图 4-6: 加载 U 盘

4. 右键点击 1 或 2 红色标识区,选择 **Format** 。

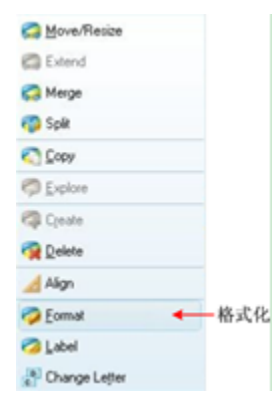

图 4-7: 软件格式化 U 盘警告

5. 在弹出的格式化窗口中, 设置 文件系统 FAT32, 分配单位大小 4096, 点击 **OK**。

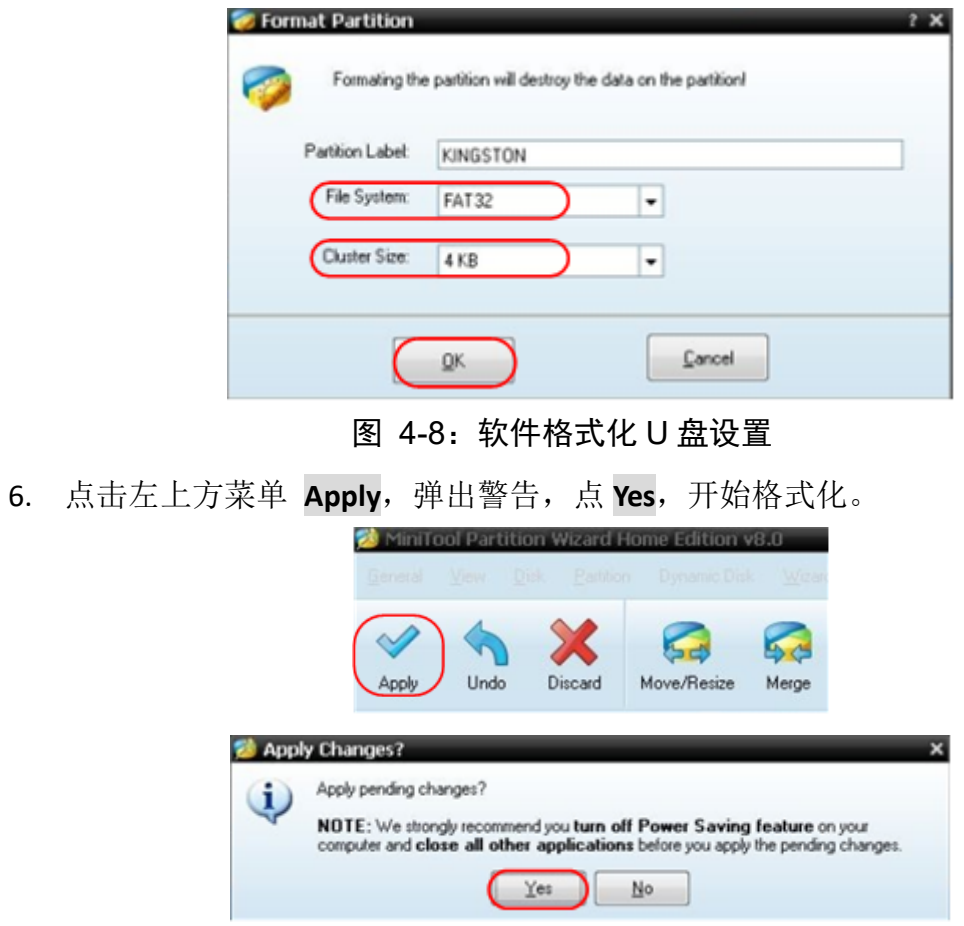

图 4-9: 软件正在格式化 U 盘

7. 格式化过程

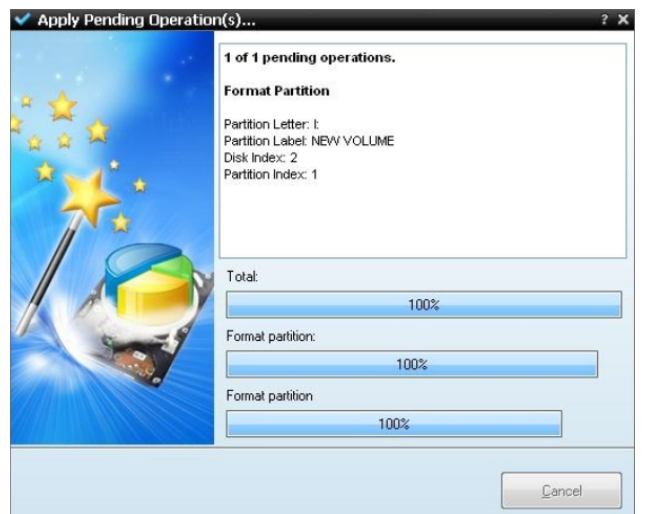

图 4-10: 格式化过程

8. 成功格式化 U 盘。

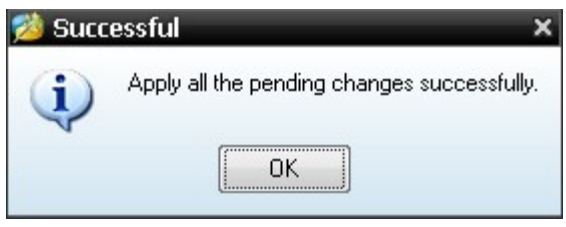

图 4-11:格式化成功

# <span id="page-34-0"></span>如何进行辅助系统功能设置

## ●配置

按 **Utility(**功能**)** 按键,在右侧菜单中选择 功能,在左侧菜单中选择 配置。

菜单说明如下表:

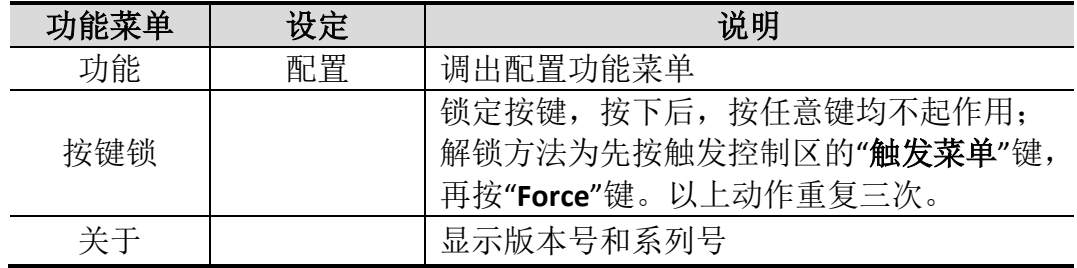

## ●显示

按 **Utility(**功能**)** 按键,在右侧菜单中选择 功能,在左侧菜单中选择 显示。 菜单说明如下表:

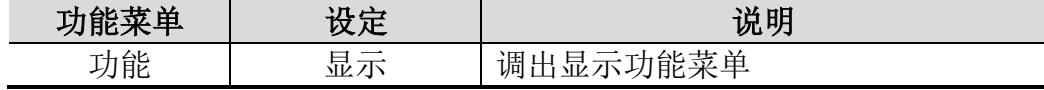

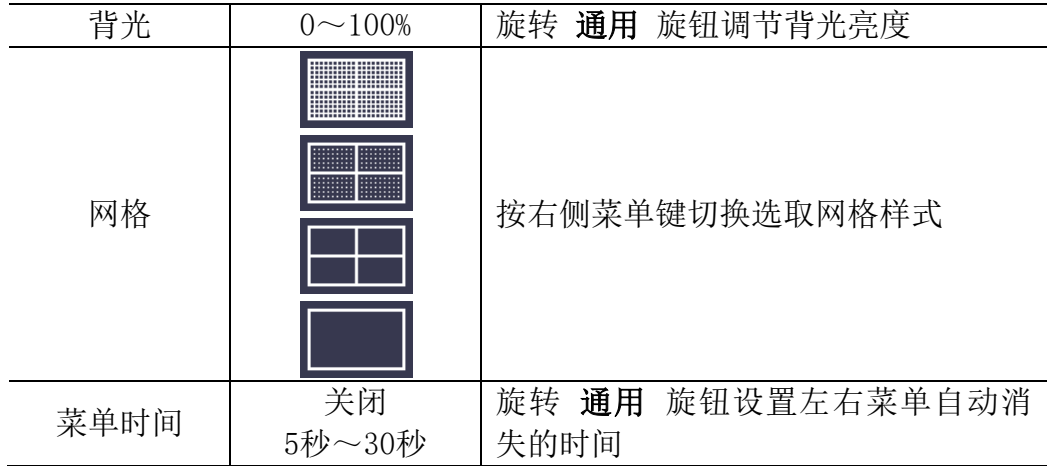

## ●校准

按 功能**(Utility)** 按键,在右侧菜单中选择 功能,在左侧菜单中选择 校准。 菜单说明如下表:

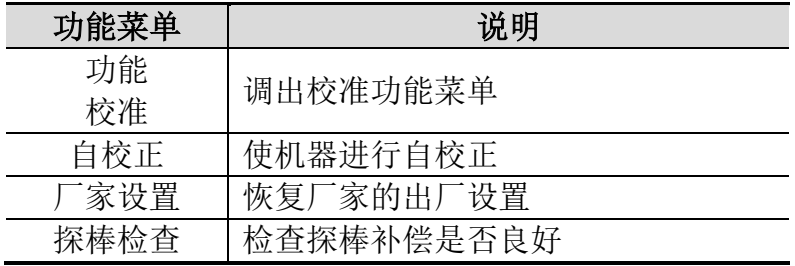

#### 自校正:

自校正程序最大程度地提高示波器在环境温度下的精确度。如果环境温度变化 达到或超过5℃,应该执行自校正程序,以达到最高精确度。

如果要进行自校正,应将探头或导线与输入连接器断开。按 **Utility(**功能**)** 按键, 在右侧菜单中选择 功能,屏幕左侧出现功能选项菜单, 选择 校准, 确认准备 就绪后,在右侧菜单中选择 自校正,进入仪器自校正程序。

### 探棒检查:

用于检查探棒补偿是否良好,检查结果分三种情况,溢补偿、补偿良好、欠补偿。 用户根据检查结果调节探棒补偿,使其达到较好的补偿效果。操作步骤如下:

- 1. 连接探棒至 CH1, 将探棒衰减倍数调至最大;
- 2. 按 **Utility(**功能**)** 按键,在右侧菜单中选择 功能,在左侧菜单中选择 校准;
- 3. 在右侧菜单中选择 探棒检查,屏幕出现探棒检查提示;
- 4. 在右侧菜单中再按 探棒检查,开始探棒检查,3 秒后提示检查结果,按任意 键退出。

## ●保存

可保存示波器波形、设置或屏幕图像。请参见[P25](#page-28-0)的"[如何进行保存和调出](#page-28-0)"。

## ●升级

可通过前面板 USB 端口用 USB 存储设备来更新仪器固件。请参见[P33](#page-36-0)的"[如何](#page-36-0) [更新仪器固件](#page-36-0)"。

## <span id="page-36-0"></span>如何更新仪器固件

可通过前面板 USB 端口用 USB 存储设备来更新仪器固件。

**USB**存储设备要求:将USB存储设备插入前面板 USB 端口,如屏幕右上角出现 图标,则表示U盘识别成功。如系统不识别U盘,请参照 [P27](#page-30-0)方法对U盘进行格式 化后再试。

注意:更新仪器固件是一个敏感的操作,为防止损坏仪器,请不要在更新过程中 关闭仪器的电源或拔出 USB 存储设备。

欲更新仪器固件,按以下步骤操作:

- 1. 按 **Utility(**功能**)** 按键,在右侧菜单中选择 功能,在左侧菜单中选择 配置, 在右侧菜单中选择 关于。查看仪器的机型及当前的版本号。
- 2. 在 PC 上访问本公司网站,检查是否提供了对应机型的更新固件版本。将固 件文件下载到PC上。固件文件的文件名固定为Scope.update。复制此固件文件 到USB存储设备的根目录下。
- 3. 将 USB 存储设备插入仪器前面板的 USB 端口。
- 4. 按 功能**(Utility)** 按键,在右侧菜单中选择 功能,在左侧菜单中选择 升级。
- 5. 在右侧菜单中按 开始,屏幕显示升级须知。

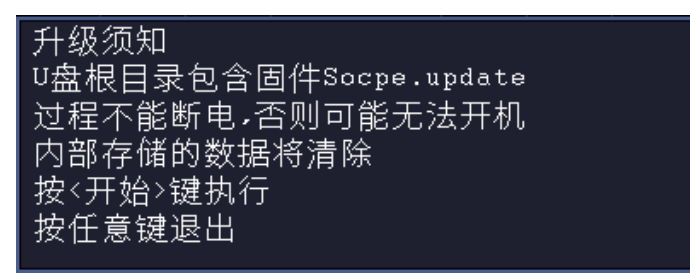

6. 在右侧菜单中再次按 开始,依次显示如下界面。升级过程的持续时间最多需 要3分钟。升级完成后,仪器会自动关机。

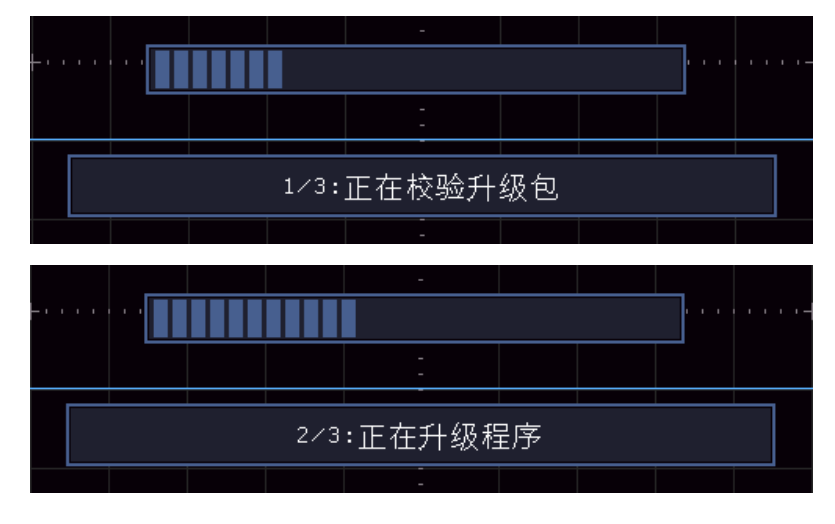

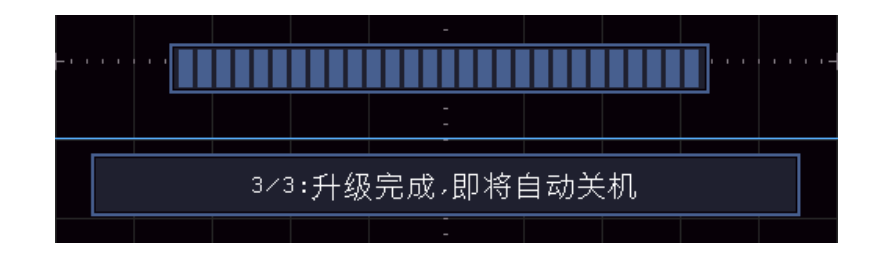

7. 按主机的开关键 (0)开机。

## <span id="page-37-0"></span>如何进行自动测量

按 测量 按键,可实现自动测量,共有30种测量,屏幕左下方最多能显示 8种测量类型。

30种自动测量包括:周期、频率、平均值、峰峰值、均方根值、最大值、 最小值、顶端值、底端值、幅度、过冲、预冲、上升时间、下降时间、正脉宽、 负脉宽、正占空比、负占空比、延迟A->B ·· 延迟A->B ·· 、周期均方根、游标 均方根、屏幕脉宽比、相位、正脉冲个数、负脉冲个数、上升沿个数、下降沿 个数、面积、周期面积。

| 功能菜单  | 设定              | 说明                         |  |  |  |  |  |  |
|-------|-----------------|----------------------------|--|--|--|--|--|--|
| 添加CH1 | 测量类型            | 按此键显示左侧菜单, 旋转 通用 旋钮,<br>选择 |  |  |  |  |  |  |
|       | (左侧菜单)          | 要测量的类型, 再按此键添加CH1测量项       |  |  |  |  |  |  |
| 添加CH2 | 测量类型            | 按此键显示左侧菜单, 旋转 通用 旋钮,<br>选择 |  |  |  |  |  |  |
|       | (左侧菜单)          | 要测量的类型,再按此键添加CH2测量项        |  |  |  |  |  |  |
| 快照    | 关闭              | 关闭测量快照                     |  |  |  |  |  |  |
|       | CH <sub>1</sub> | 显示CH1全部测量值                 |  |  |  |  |  |  |
|       | CH2             | 显示CH2全部测量值                 |  |  |  |  |  |  |
| 删除    | 测量类型            | 按此键显示左侧列表, 旋转 通用 旋钮选择要     |  |  |  |  |  |  |
|       | (左侧菜单)          | 删除的测量项,再按此键删除。             |  |  |  |  |  |  |
| 删除全部  |                 | 删除全部测量项                    |  |  |  |  |  |  |

自动测量功能菜单说明如下表:

#### 测量:

波形通道必须处于开启状态,才能进行测量。在存储波形或双波形计算波形上, 以及触发模式是视频时,不能进行自动测量。在慢扫时,周期和频率是不可以 测量的。

进行CH1通道信号的周期,频率测量,按下列步骤操作:

- 1. 按 测量 键, 屏幕右侧显示自动测量菜单。
- 2. 按右侧菜单中的 添加CH1。
- 3. 屏幕左侧显示测量类型菜单,旋转 通用 旋钮选择 周期 选项。

4. 在右侧菜单中, 按 添加CH1, 周期选项添加完成。

5. 在屏幕左侧类型菜单中, 旋转 通用 旋钮选择 频率 选项。

6. 在右侧菜单中, 按 添加CH1, 频率选项添加完成。

在屏幕左下方会自动显示出测量数值。见图 [4-12](#page-38-0):

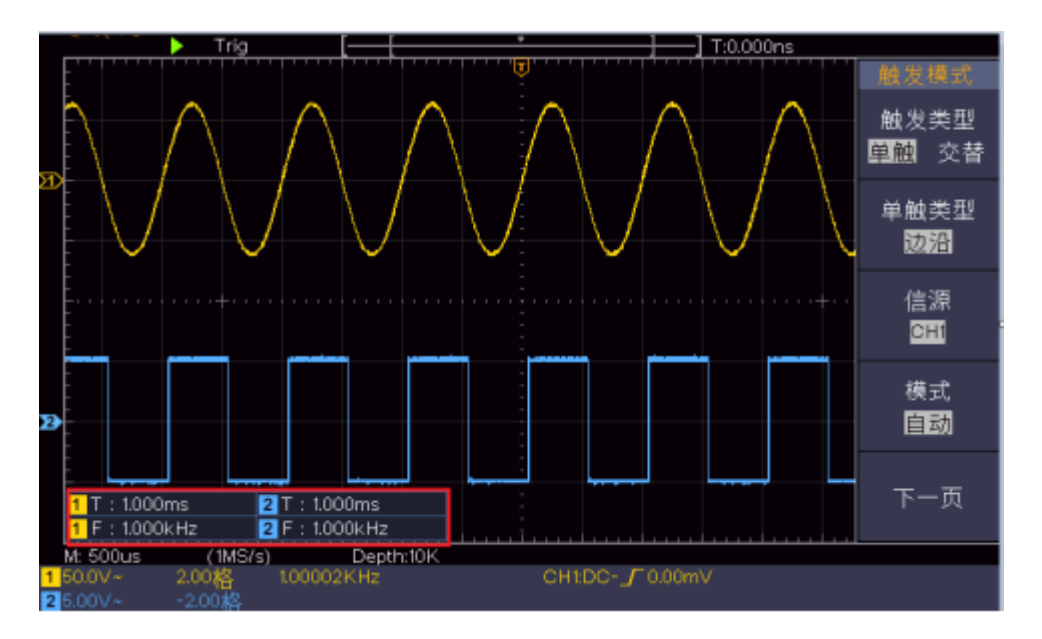

图 4-12:自动测量

#### <span id="page-38-0"></span>电压参数的自动测量

示波器可以自动测量的电压参数包括平均值、峰峰值、均方根值、最大值、最 小值、顶端值、底端值、幅度、过冲、预冲、周期均方根、游标均方根。下图 表述了一组电压参数的物理意义。

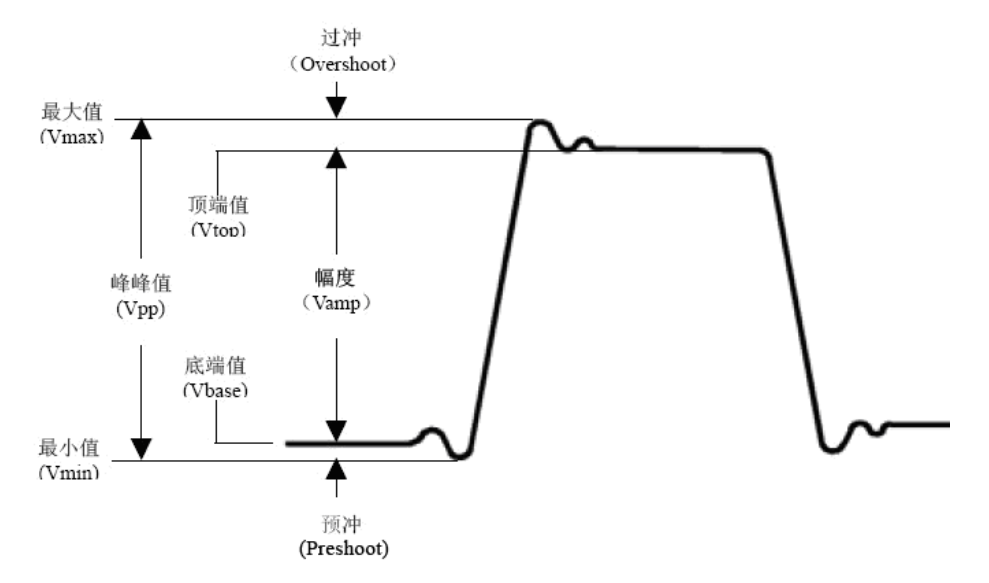

图 4-13:电压参数定义示意(顶端平整有脉冲信号)

平均值**(Average)**:整个波形或选通区域上的算数平均值。 峰峰值**(Vpp)**:波形最高点波峰至最低点的电压值。 均方根值(Vrms): 整个波形或选通区域上的精确"均方根"电压。 最大值**(Vmax)**:波形最高点至 GND(地)的电压值。 最小值**(Vmin)**:波形最低点至 GND(地)的电压值。 顶端值**(Vtop)**:波形平顶至 GND(地)的电压值。 底端值**(Vbase)**:波形平底至 GND(地)的电压值。 幅度**(Vamp)**:波形顶端至底端的电压值。 过冲**(Overshoot)**:波形最大值与顶端值之差与幅度的比值。 预冲**(Preshoot)**:波形最小值与底端值之差与幅度的比值。 周期均方根(**Cycle rms)**: 计算波形第一个完整周期的均方根。 游标均方根(**Cursor rms)**: 选取的开始至结束点,计算波形数据的真均方根。

#### 时间参数的自动测量

示波器可以自动测量信号的周期、频率、上升时间、下降时间、正脉宽、负 脉宽、正占空比、负占空比、延迟 A->B y 、延迟 A->B y 、屏幕脉宽比、相位。

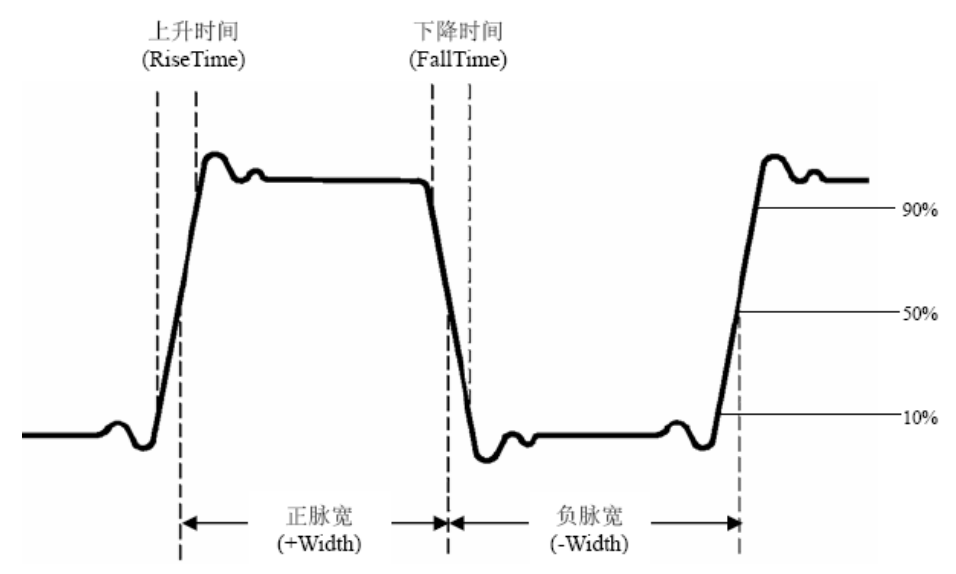

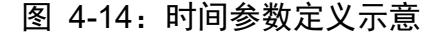

上升时间**(RiseTime)**:波形幅度从 10%上升至 90%所经历的时间。 下降时间(FallTime): 波形幅度从 90%下降至 10%所经历的时间。 正脉宽(+Width): 正脉冲在 50%幅度时的脉冲宽度。 负脉宽**(-Width)**:负脉冲在 50%幅度时的脉冲宽度。 正占空比(+Duty): 正脉宽与周期的比值。 负占空比**(-Duty)**:负脉宽与周期的比值。 延迟 A->B **(Delay** A->B **)**:通道 A、B 相对于上升沿的延时。 延迟 A->B **(Delay** A->B **)**:通道 A、B 相对于下降沿的延时。 屏幕脉宽比(**Duty cycle**): 计算正脉波期间在整个周期中的比率。 相位(**Phase**): 第一个信号上升沿与第二个信号上升沿进行比较,计算不

同波道的信号相位角差,相位角差 = (通道延迟÷周期)×360°。

其他测量:

正脉冲个数 上 : 在波形区域内,升至中间交叉参考以上的正脉冲个数。 负脉冲个数 。 - F: 在波形区域内, 降至中间交叉参考以下的负脉冲个数。 上升沿个数 下一一在波形区域内, 从低参考值正向过渡到高参考值的次 数。

下降沿个数 FFF: 在波形区域内, 从高参考值负向过渡到低参考值的次 数。

面积 一 - 第幕内整个波形的面积,单位是伏特-秒。零基准(即垂直偏 移)以上测量的面积为正,零基准以下测量的面积为负,测得的面积为屏幕内 整个波形面积的代数和。

周期面积 一一: 屏幕波形的第一个周期的面积,单位是伏特-秒。零基准 (即垂直偏移)以上的面积为正,零基准以下的面积为负,测得的面积为整个 周期面积的代数和。注意:当屏幕波形不满足一个周期时,测得的周期面积为 零。

## <span id="page-40-0"></span>如何进行光标测量

按 光标 按键,使屏幕显示光标测量功能菜单。再按 光标 键可关闭光标。

### 一般模式下的光标测量:

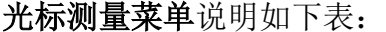

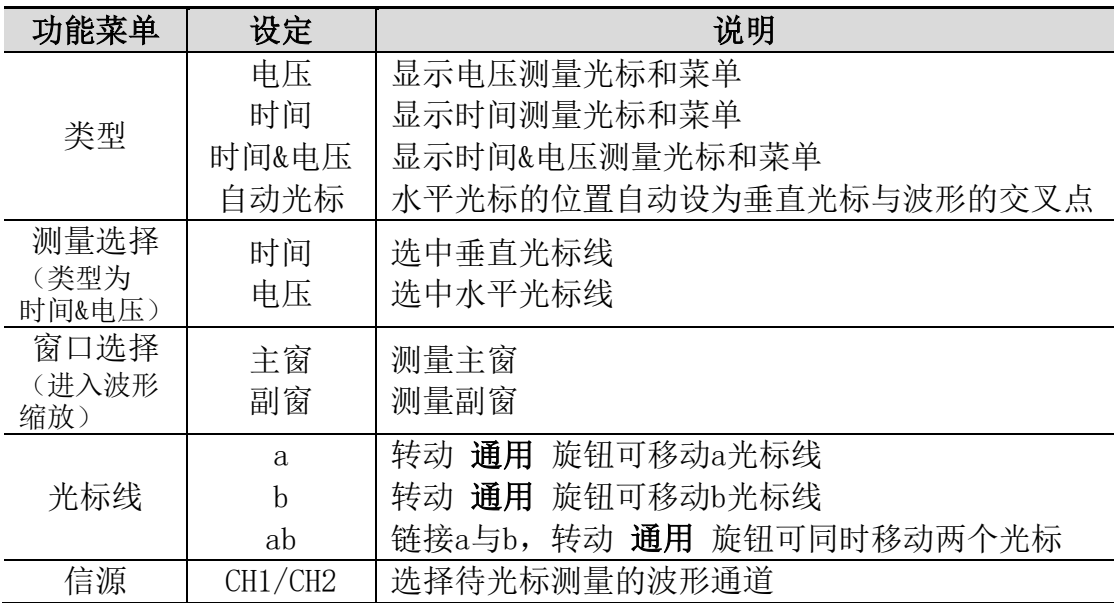

同时进行CH1通道的时间和电压的光标测量,执行以下操作步骤:

- 1. 按 光标 面板按键调出光标测量菜单。
- 2. 在右侧菜单中选择 信源 为 CH1。
- 3. 在右侧菜单中选择第一个菜单项,切换类型为 时间&电压,屏幕中垂直方 向显示两条蓝色虚线,水平方向显示两条蓝色虚线。位于波形显示区左下

方的光标增量窗口显示光标读数。

- 4. 在右侧菜单中选择 测量选择 为 时间,可选中两个垂直光标。在右侧菜单 的 光标线 中选择 a 时, 旋转 通用 旋钮, 可以将a光标向左或右移动。 选择 b 时, 旋转 通用 旋钮, 可以移动b光标。
- 5. 在右侧菜单中选择 测量选择 为 电压,可选中两个水平光标。在 光标线 中选择a或b,转动通用 旋钮来移动。
- 6. 按水平 **HOR** 按键进入进入波形缩放模式。按 光标 面板按键调出右侧光 标测量菜单,切换 窗口选择 为 主窗 或 副窗,可使光标线出现在主窗或 副窗。

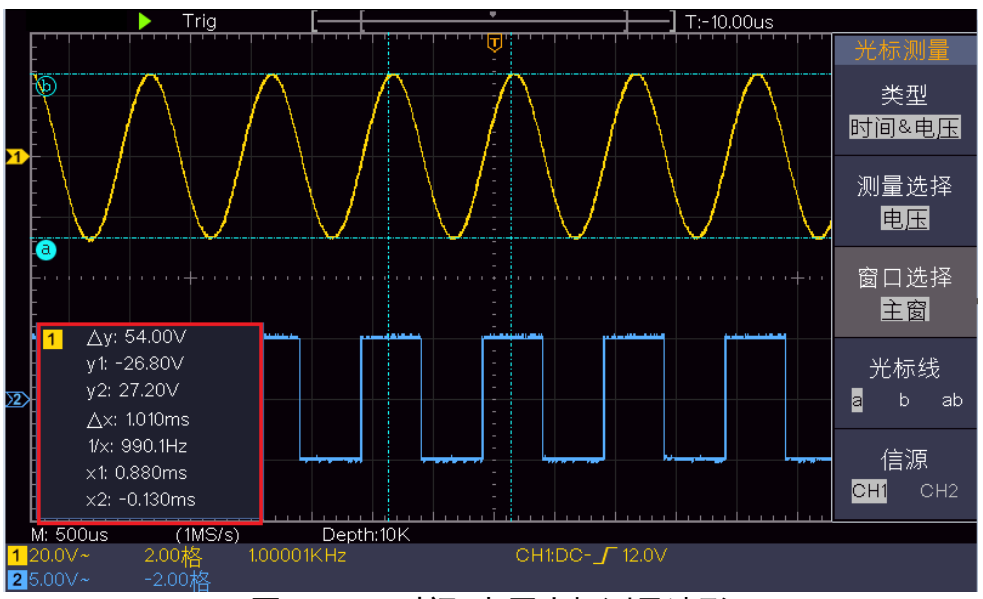

图 4-15:时间&电压光标测量波形

## 自动光标

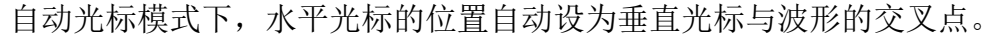

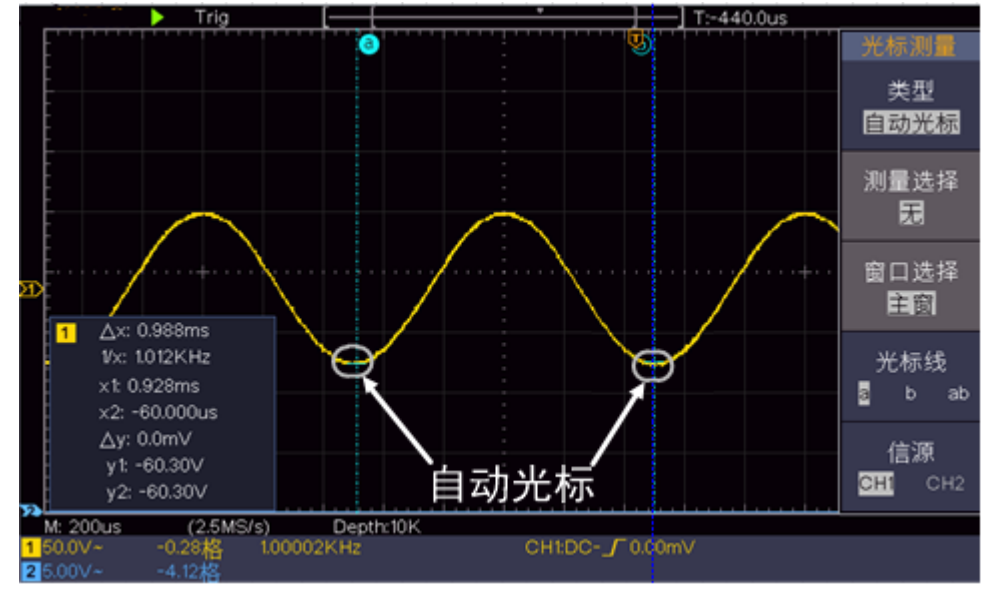

FFT模式下的光标测量:

在FFT模式下,按 光标 按键,屏幕显示光标测量功能菜单。菜单说明如下表:

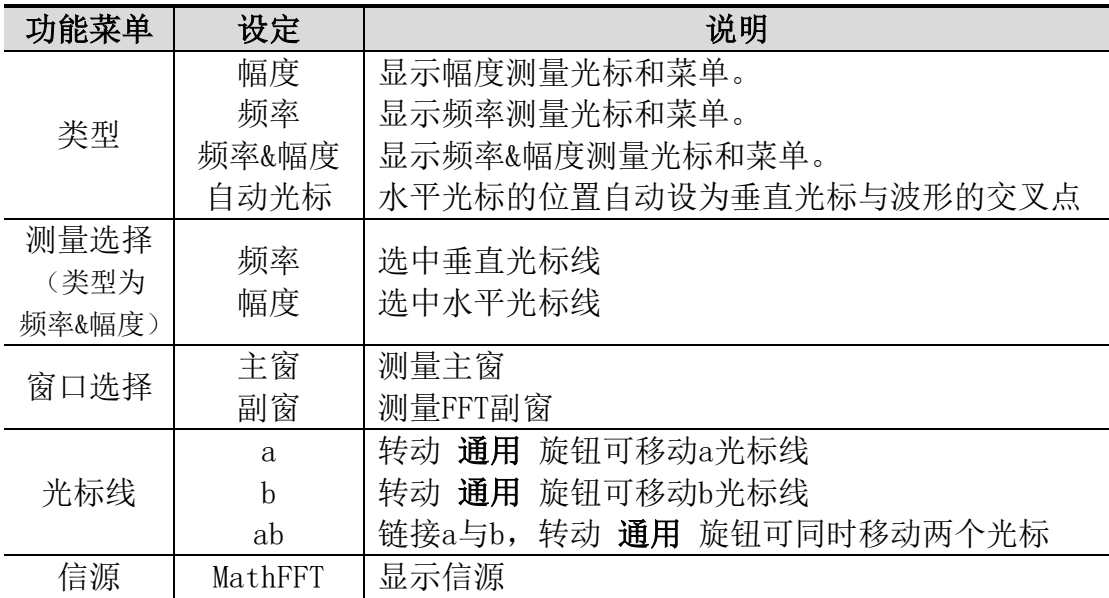

同时进行 Math FFT 幅度和频率的光标测量,执行以下操作步骤:

1. 按 Math 按键, 使右侧显示波形计算菜单, 选择 类型 为 FFT。

2. 按 光标 面板按键调出光标测量菜单。

3. 在右侧光标测量菜单中,选择 窗口选择 为 副窗,

- 4. 在右侧菜单中选择第一个菜单项,切换类型为 频率&幅度, 副窗垂直方向 显示两条蓝色虚线,水平方向显示两条蓝色虚线。位于波形显示区左下方 的光标增量窗口显示光标读数。
- 5. 在右侧菜单中选择 测量选择 为 频率,可选中两个垂直光标。在右侧菜单 的 光标线 中选择 a 时, 旋转 通用 旋钮, 可以将a光标向左或右移动。 选择 b 时, 旋转 通用 旋钮, 可以移动b光标。
- 6. 在右侧菜单中选择 测量选择 为 幅度,可选中两个水平光标。在 光标线 中选择a或b, 转动 通用 旋钮来移动。
- 7. 在右侧光标测量菜单中,选择 窗口选择 为 主窗,可使光标线出现在主窗。

## <span id="page-42-0"></span>如何使用执行按键

执行按键包括 自动设置、运行**/**停止、复制。

#### 【自动设置】按键

自动设置仪器的各项控制值,以产生适合观察的显示波形。按 自动设置 按 键,示波器自动快速测量信号。

自动设置的功能项目如下表:

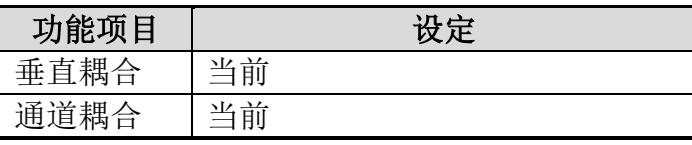

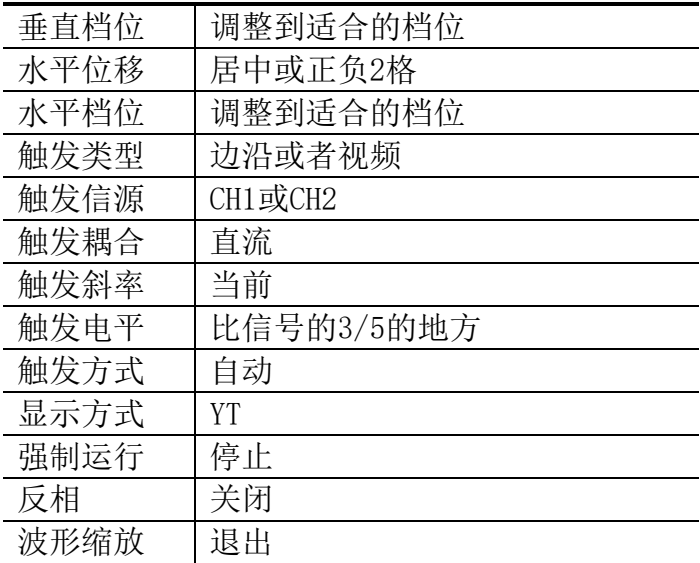

#### 自动设置判断波形类型

分5种类型:正弦波、方波或脉冲波、视频信号、直流电平、未知信号。

屏幕上弹出波形类型提示,并显示对应的右侧菜单。

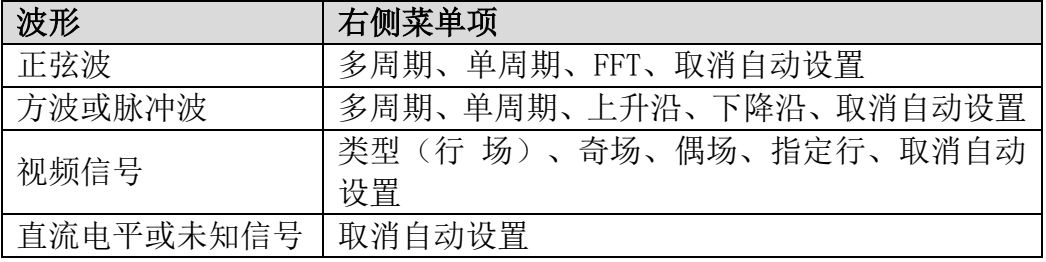

### 部分名词说明:

多周期:显示多个波形周期。 单周期:显示 1~2 个波形周期。 FFT: 切换到 FFT 下显示。 上升沿:单独显示方波的一个上升沿。 下降沿:单独显示方波的一个下降沿。 取消自动设置: 返回到上一次菜单及信号的相关信息。

注意: 应用波形自动设置功能时, 要求被测信号的频率不小于 20Hz, 幅度不 小于 5mv。如果不满足此条件,则波形自动设置功能可能无效。

#### 【运行/停止】按键

运行和停止波形采样。

注意:在停止的状态下,对于波形垂直档位和水平时基可以在一定的范围内 调整,相当于对信号进行水平或垂直方向上的扩展。在水平时基为50ms或更 小时,水平时基可向下扩展4个档位。

## 【复制】按键

此键为功能能可能菜单中"保存"功能的快捷键。按下此键,相当于 在保存菜单中选择 保存。根据保存菜单中所选择的保存类型来保存波形、 设置或屏幕图像。具体可参见[P25](#page-28-0)的["如何进行保存和调出"](#page-28-0)。

# <span id="page-45-0"></span>**5.**与计算机上位机软件通讯

示波器支持通过 USB 接口与计算机上位机进行通讯。安装在计算机的 Oscilloscope 上位机软件提供了对示波器测量数据的存储、分析和显示以及远程 控制等功能。

对于 Oscilloscope 上位机软件的具体操作方法,请在上位机软件界面按 F1 键 查看内置帮助文档。

下面介绍怎样使用 USB 接口与计算机进行连接。

- (1) 安装软件:在计算机上安装随机光盘中的 Oscilloscope 上位机软件。
- (2) 连接:用 USB 数据线将示波器后面板上的 **USB Device** 接口与计算机的 USB 接口连接起来。
- (3) 安装驱动: 在计算机上运行 Oscilloscope 上位机软件后, 按 F1 键打开内置帮 助文档,按照文档中的标题"一、设备与 **PC** 连接"中的步骤来安装驱动。
- (4) 上位机通讯口设置: 打开 Oscilloscope 软件, 点击菜单栏中的"传输", 选 择"端口设置", 在设置对话框中, 选择通讯口为"USB"。连接成功后, 在 软件界面的右下角的连接状态提示变为绿色。

# <span id="page-45-1"></span>**6.**应用实例

## <span id="page-45-2"></span>例一:测量简单信号

观测电路中一未知信号,迅速显示和测量信号的频率和峰峰值。

#### 欲迅速显示该信号,请按如下步骤操作:

- (1) 将探头菜单衰减系数设定为 10X,并将探头上的开关设定为10X (参见[P10](#page-13-0) 的["如何进行探头衰减系数设定"](#page-13-0))。
- (2) 将 通道1 的探头连接到电路被测点。
- (3) 按下 自动设置 按键。

示波器将自动设置使波形显示达到最佳。在此基础上,您可以进一步调节垂直、 水平档位,直至波形的显示符合您的要求。

#### 进行自动测量

示波器可对大多数显示信号进行自动测量。欲测量CH1通道信号的周期、频率, 请按如下步骤操作::

- (1) 按 测量 键,屏幕右侧显示自动测量菜单。
- (2) 按右侧菜单中的 添加CH1。
- (3) 屏幕左侧显示测量类型菜单, 旋转 通用 旋钮选择 周期 选项。
- (4) 在右侧菜单中, 按 添加CH1, 周期选项添加完成。
- (5) 在屏幕左侧类型菜单中, 旋转 通用 旋钮选择 频率 选项。

(6) 在右侧菜单中,按 添加CH1,频率选项添加完成。

在屏幕左下方会自动显示出测量数值。见图 [6-1](#page-46-1)。

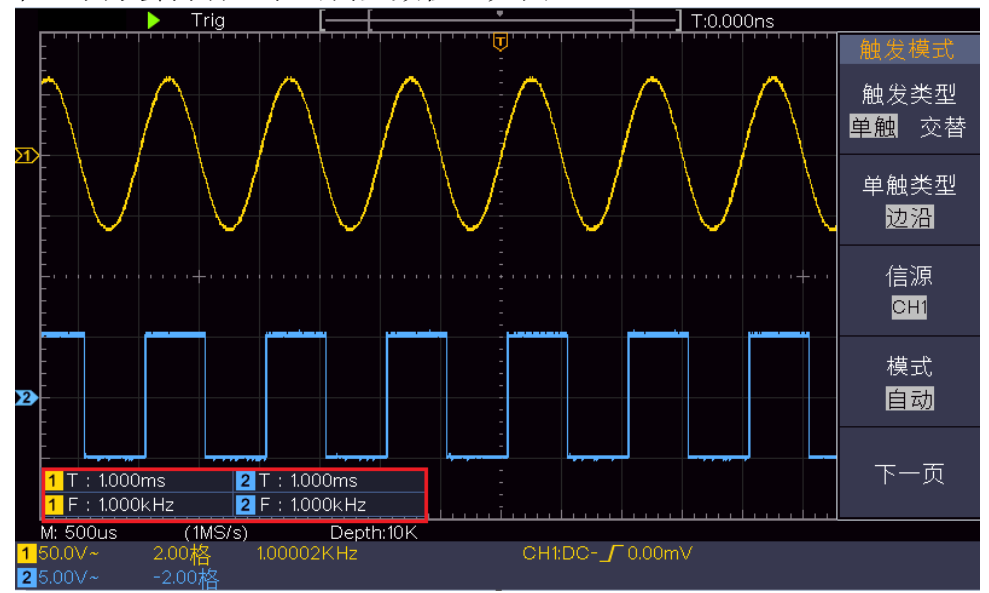

图 6-1:自动测量波形

## <span id="page-46-1"></span><span id="page-46-0"></span>例二:测量电路中放大器的增益

将探头菜单衰减系数设定为 10X,并将探头上的开关设定为 10X (参见[P10](#page-13-0)的["如](#page-13-0) [何进行探头衰减系数设定"](#page-13-0))。

将示波器 **CH1** 通道与电路信号输入端相接,**CH2** 通道则与输出端相接。

#### 操作步骤:

(1) 按下 自动设置 按键。示波器自动把两个通道的波形调整到合适的显示状态。

(2) 按 测量 键, 屏幕右侧显示自动测量菜单。

- (3) 按右侧菜单中的 添加CH1。
- (4) 屏幕左侧显示测量类型菜单, 旋转 通用 旋钮选择 峰峰值 选项。

(5) 在右侧菜单中, 按 添加CH1, CH1的峰峰值测量添加完成。

(6) 在右侧菜单中, 按 添加CH2, CH2的峰峰值测量添加完成。

- (7) 从屏幕左下角测量值显示区域读出CH1和CH2的峰峰值。见图 [6-2](#page-47-1)。
- (8) 利用以下公式计算放大器增益。

增益=输出信号/输入信号

增益(db)=20×log(增益)

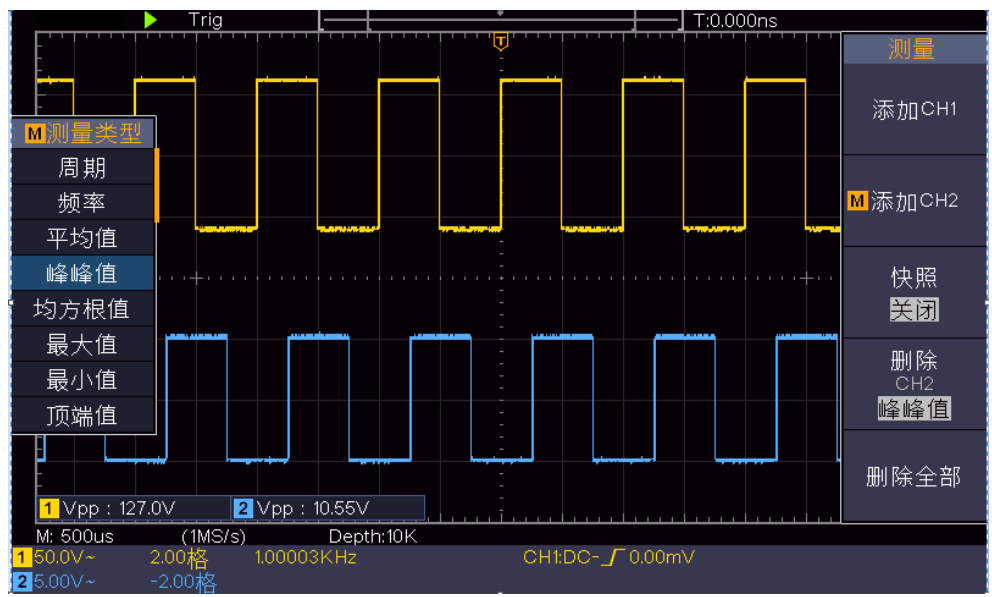

图 6-2:增益测量波形

# <span id="page-47-1"></span><span id="page-47-0"></span>例三:捕捉单次信号

方便地捕捉脉冲、毛刺等非周期性的信号是数字存储示波器的优势和特点。 若捕捉一个单次信号,首先需要对此信号有一定的先验知识,才能设置触发电平 和触发沿。例如,如果脉冲是一个 TTL 电平的逻辑信号,触发电平应该设置成2 伏,触发沿设置成上升沿触发。如果对于信号的情况不确定,可以通过自动或普 通的触发方式先行观察,以确定触发电平和触发沿。

#### 操作步骤如下:

- (1) 将探头菜单衰减系数设定为 10X,并将探头上的开关设定为 10X (参见[P10](#page-13-0) 的["如何进行探头衰减系数设定"](#page-13-0))。
- (2) 调整 垂直 档位 和 水平 档位 旋钮, 为观察的信号建立合适的垂直与水 平范围。
- (3) 按 采样 按键, 右侧显示采样菜单。
- (4) 在右侧菜单中,选择 采集模式 为 峰值检测。
- (5) 按 触发菜单 按键,右侧显示触发菜单。
- (6) 在右侧菜单中,选择 触发类型 为 单触。
- (7) 在右侧菜单中,选择 单触类型 为 边沿。
- (8) 在右侧菜单中,选择 信源 为 CH1。
- (9) 在右侧菜单中按 下一页,选择 耦合 为 直流。
- (10) 在右侧菜单中,选择 斜率 为 人 (上升)。
- (11) 旋转 触发电平 旋钮, 调整触发电平到被测信号的中值。
- (12) 若屏幕上方 触发状态指示 没有显示 **Ready**,则按下 **Run/Stop**(运行/停

止)按键,启动获取。等待符合触发条件的信号出现。如果有某一信号达 到设定的触发电平,即采样一次,显示在屏幕上。利用此功能可以轻易捕 捉到偶然发生的事件,例如幅度较大的突发性毛刺:将触发电平设置到刚 刚高于正常信号电平,按 **Run/Stop**(运行**/**停止) 按键开始等待,则当毛 刺生时,机器自动触发并把触发前后一段时间的波形记录下来。通过旋转 面板上水平控制区域的 水平位移 旋钮,改变触发位置的水平位移可以得 到不同长度的负延迟触发,便于观察毛刺发生之前的波形。见图 [6-3](#page-48-1)。

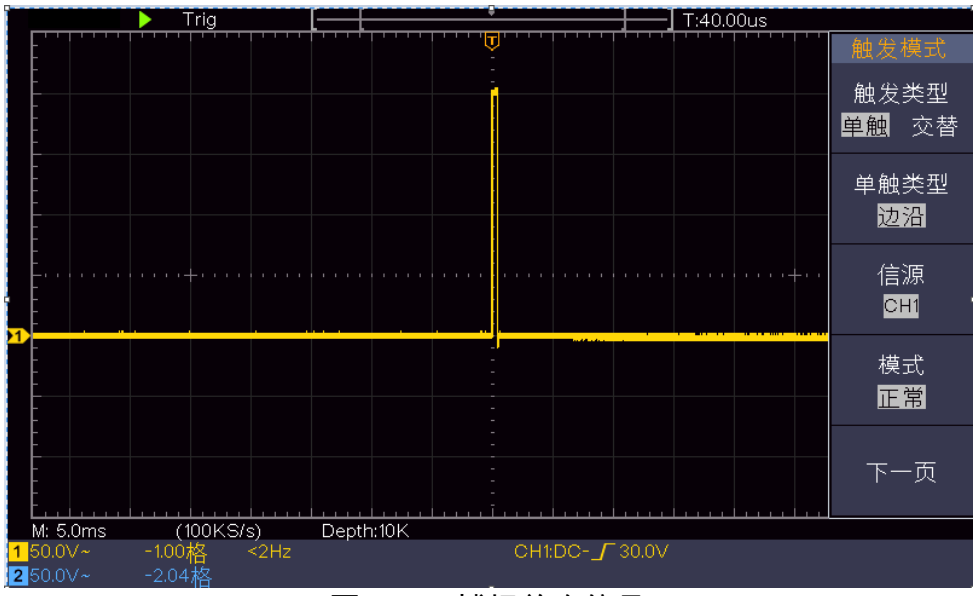

图 6-3:捕捉单次信号

## <span id="page-48-1"></span><span id="page-48-0"></span>例四:分析信号的细节

#### 观察含噪声的信号

信号受到了噪声的干扰,噪声可能会使电路产生故障,欲仔细分析噪声请按如下 步骤操作:

- (1) 按 采样 按键, 右侧显示采样菜单。
- (2) 在右侧菜单中,选择 采集模式 为 峰值检测。

此时,屏幕显示包含随机噪声的波形。尤其是在时基设为慢速的情况下,使用峰 值检测能够观察到信号中包含的噪声尖峰和毛刺。见图 [6-4](#page-49-0)。

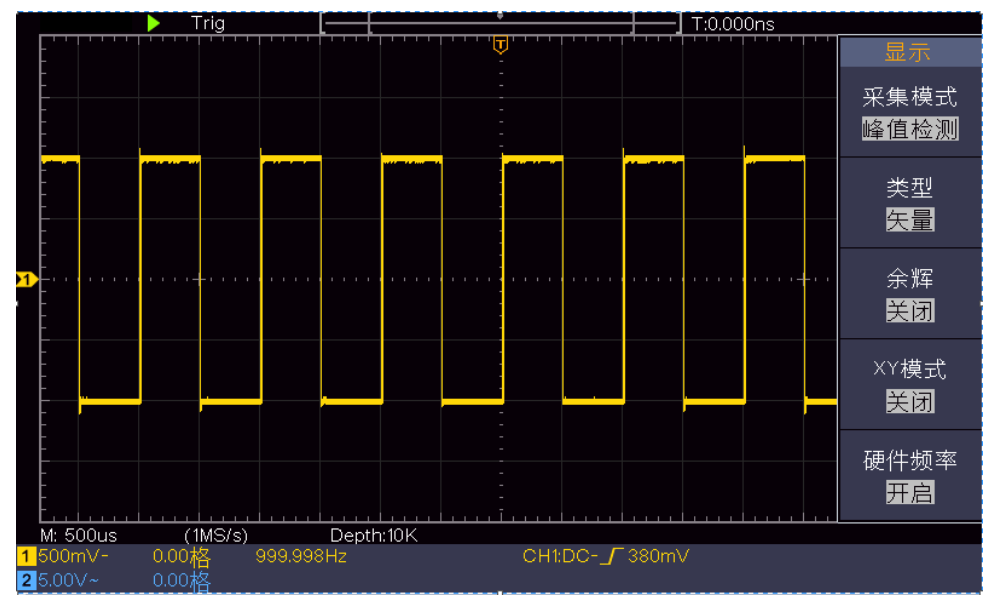

图 6-4:含噪声信号的波形

#### <span id="page-49-0"></span>分离信号和噪声

分析信号波形时需要去除噪声,欲减少示波器显示的随机噪声,请按如下步骤操 作:

- (1) 按 采样 按键, 右侧显示采样菜单。
- (2) 在右侧菜单中,选择 采集模式 为 平均值。
- (3) 在左侧菜单中转动 通用 旋钮, 观察选择不同的平均次数, 波形取平均值后 的显示效果。

取平均值后随机噪声被减小而信号的细节更容易观察,在下面的图中,当噪声被 去除后,在信号的上升沿和下降沿上的毛刺显示出来。见图 [6-5](#page-49-1)。

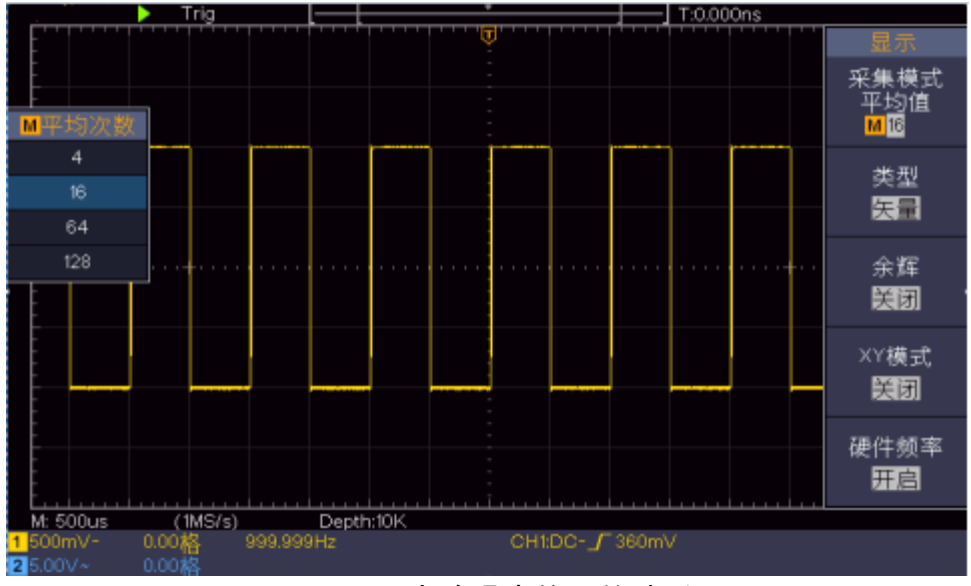

<span id="page-49-1"></span>图 6-5:去除噪声信号的波形

## <span id="page-50-0"></span>例五:**X**-**Y** 功能的应用

#### 查看两通道信号的相位差

实例:测试信号经过一电路网络产生的相位变化。 将示波器与电路连接,监测电路的输入输出信号。

欲以 X-Y 坐标图的形式查看电路的输入输出, 请按如下步骤操作:

- (1) 将探头菜单衰减系数设定为 10X,并将探头上的开关设定为 10X (参见[P10](#page-13-0) 的["如何进行探头衰减系数设定"](#page-13-0))。
- (2) 将通道1的探头连接至网络的输入,将通道2的探头连接至网络的输出。
- (3) 按下 自动设置 按键, 示波器把两个通道的信号打开并显示在屏幕中。
- (4) 调整 垂直档位 旋钮使两路信号显示的幅度大约相等。
- (5) 按 采样 面板按键, 调出右侧菜单。
- (6) 在右侧菜单中选择 XY模式 为 开启。示波器将以李沙育(Lissajous)图形 模式显示网络的输入输出特征。
- (7) 调整 垂直档位 、垂直位移 旋钮使波形达到最佳效果。
- (8) 应用椭圆示波图形法观测并计算出相位差。见图 [6-6](#page-50-1)。

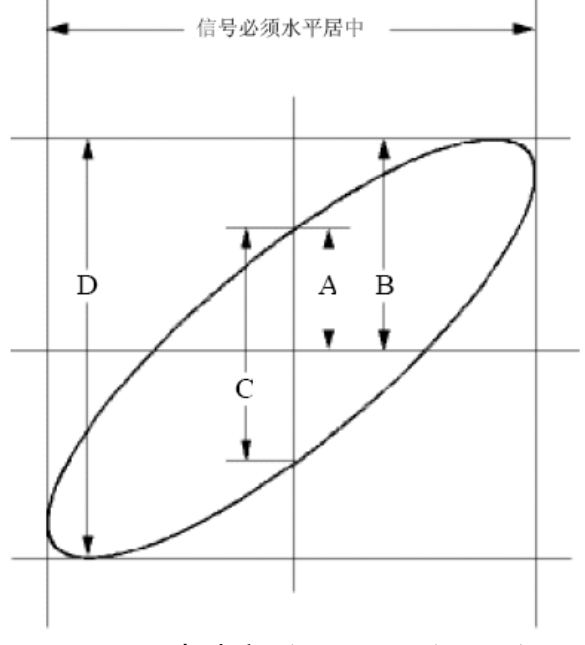

图 6-6:李沙育(Lissajous)图形

<span id="page-50-1"></span>根据 **sin q = A/B** 或 **C/D**,其中 **q** 为通道间的相差角,A、B、C、D的定义见上 图。因此可以得出相差角,即:**q = ± arcsin (A/B)** 或 **± arcsin( C/D)**。如果椭圆的 主轴在I、III象限内,那么所求得的相位差角应在I、IV象限内,即在(0~π/2) 或(3π/2~2π)内。如果椭圆的主轴在II、IV象限内,那么所求得的相位差角应 在II、III象限内,即在 $(\pi/2 \sim \pi)$ 或 $(\pi \sim 3\pi/2)$ 内。

## <span id="page-51-0"></span>例六:视频信号触发

观测一电视机中的视频电路,应用视频触发并获得稳定的视频输出信号显示。

### 视频场触发

欲在视频场上触发,请按如下步骤操作:

- (1) 按 触发菜单 按键, 右侧显示触发菜单。
- (2) 在右侧菜单中,选择 触发类型 为 单触。
- (3) 在右侧菜单中,选择 单触类型 为 视频。
- (4) 在右侧菜单中,选择 信源 为 CH1。
- (5) 在右侧菜单中,选择 制式 为 NTSC。
- (6) 按 下一页,在右侧菜单中选择 同步 为 场。
- (7) 调整 垂直 档位、垂直位移 和 水平 档位 旋钮以得到合适的波形显示。 见图 [6-7](#page-51-1):

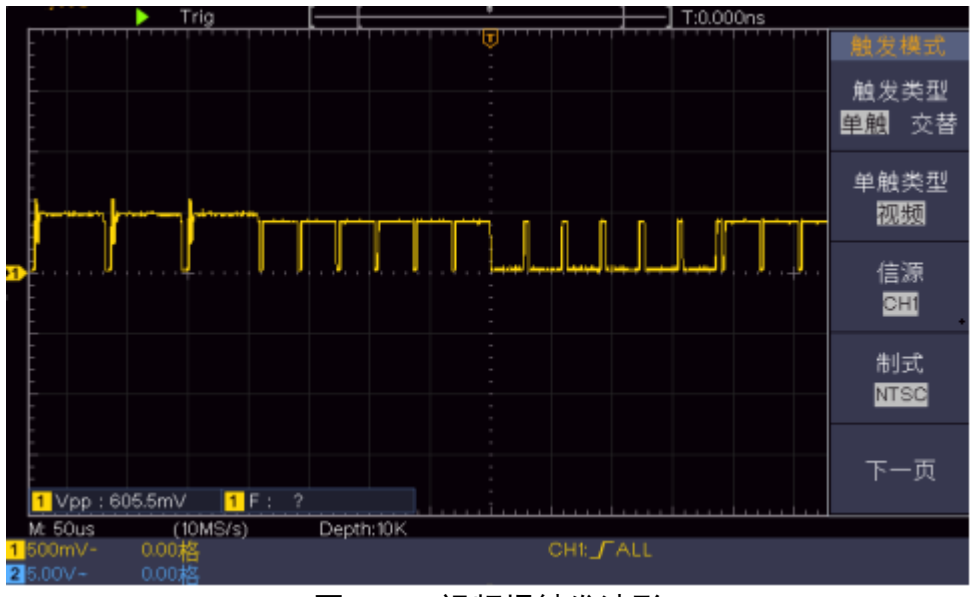

<span id="page-51-1"></span>图 6-7:视频场触发波形

# <span id="page-52-0"></span>**7.**故障处理

- **1.** 如果按下电源开关示波器仍然黑屏,没有任何显示,请按下列步骤处理。
	- 检查电源接头是否接好。
	- 做完上述检查后,重新启动仪器。
	- 如仍然无法正常使用本产品,请与本公司联络,让我们为您服务。

#### **2.** 采集信号后,画面中并未出现信号的波形,请按下列步骤处理。

- 检查探头是否正常接在信号连接线上。
- 检查信号连接线是否正常接在 BNC (即通道联接器)上。
- 检查探头是否与待测物正常连接。
- 检查待测物是否有信号产生(可将有信号产生的通道与有问题的通道 接在一起来确定问题所在)。
- 再重新采集信号一次。

#### **3.** 测量电压幅度值比实际值大 **10** 倍或小 **10** 倍。

检查通道设置菜单中的衰减系数是否与实际使用的探头衰减比例相符(参 见[P10](#page-13-0)的["如何进行探头衰减系数设定"](#page-13-0))。

#### **4.** 有波形显示,但不能稳定下来。

- 检查触发模式菜单中的信源项是否与实际使用的信号通道相符。
- 检查触发类型项:一般的信号应使用边沿触发方式,视频信号应使用 视频触发方式。如果选择交替触发,应调整两个通道的触发电平都在 合适的位置。只有应用适合的触发方式,波形才能稳定显示。
- **5.** 按下 **Run/Stop** 键无任何显示。

检查触发模式菜单的触发方式是否在正常或单次,且触发电平超出波形范 围。如果是,将触发电平居中,或者设置触发方式为自动。另外,按 **Autoset** 键可自动完成以上设置。

## **6.** 在采集模式中设置为平均值采样(参见 [P24](#page-27-0) 的["如何设置采集](#page-27-0)/显示"), 或显示设置中余辉的持续时间设置较长后(参见 [P24](#page-27-1) 的["余辉"](#page-27-1)), 显示速 度变慢。

这属于正常现象。

# <span id="page-53-0"></span>**8.**技术规格

除非另有说明,所有技术规格都适用于衰减开关设定为 10X 的探头和数字式示 波器。示波器必须首先满足以下两个条件,才能达到这些规格标准:

- 仪器必须在规定的操作温度下连续运行三十分钟以上。
- 如果操作温度变化范围达到或超过 5℃,必须打开系统功能菜单,执行"自校 正"程序(参见[P11](#page-14-1)的"[如何进行自校正](#page-14-1)")。

除标有"典型"字样的规格以外,所用规格都有保证。

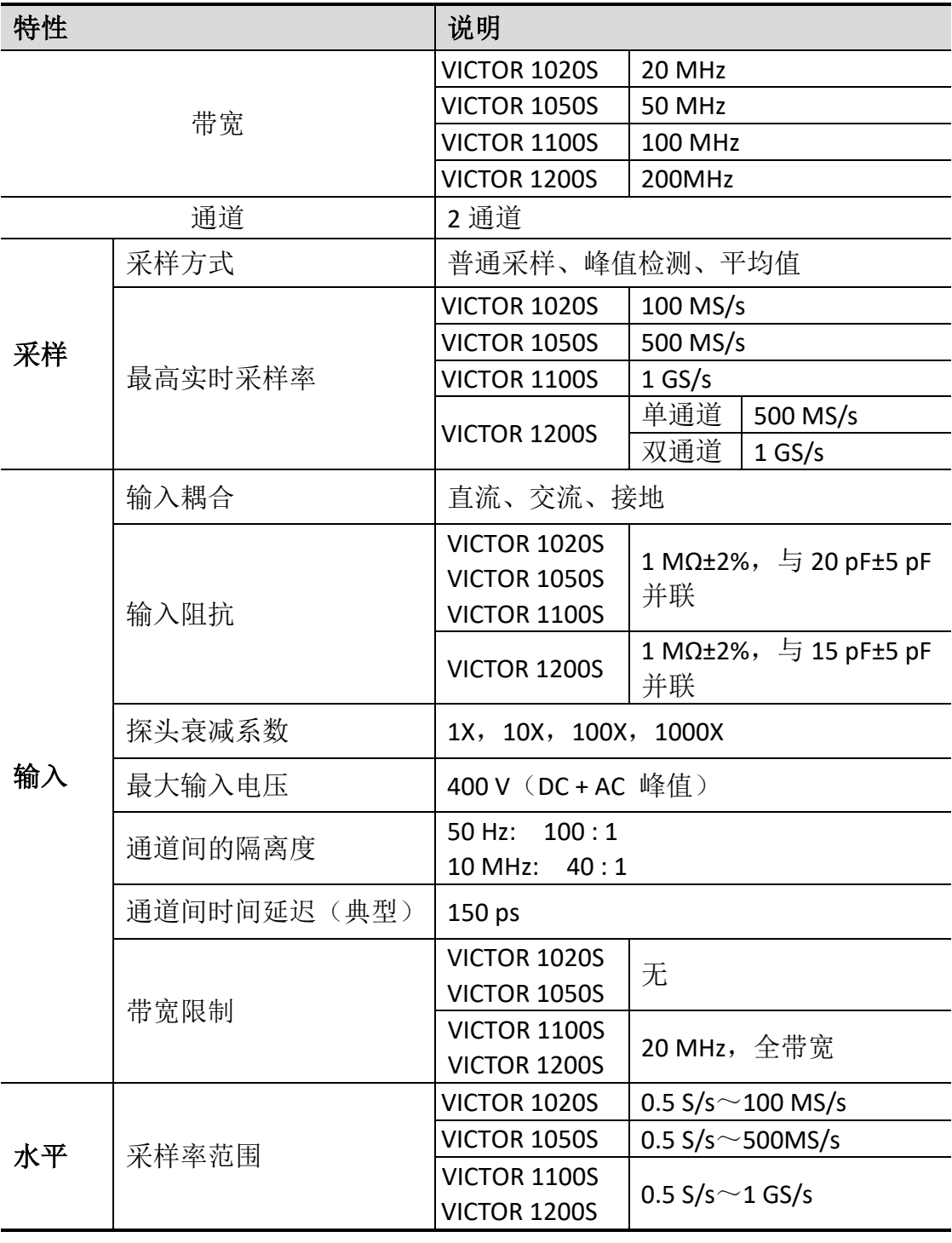

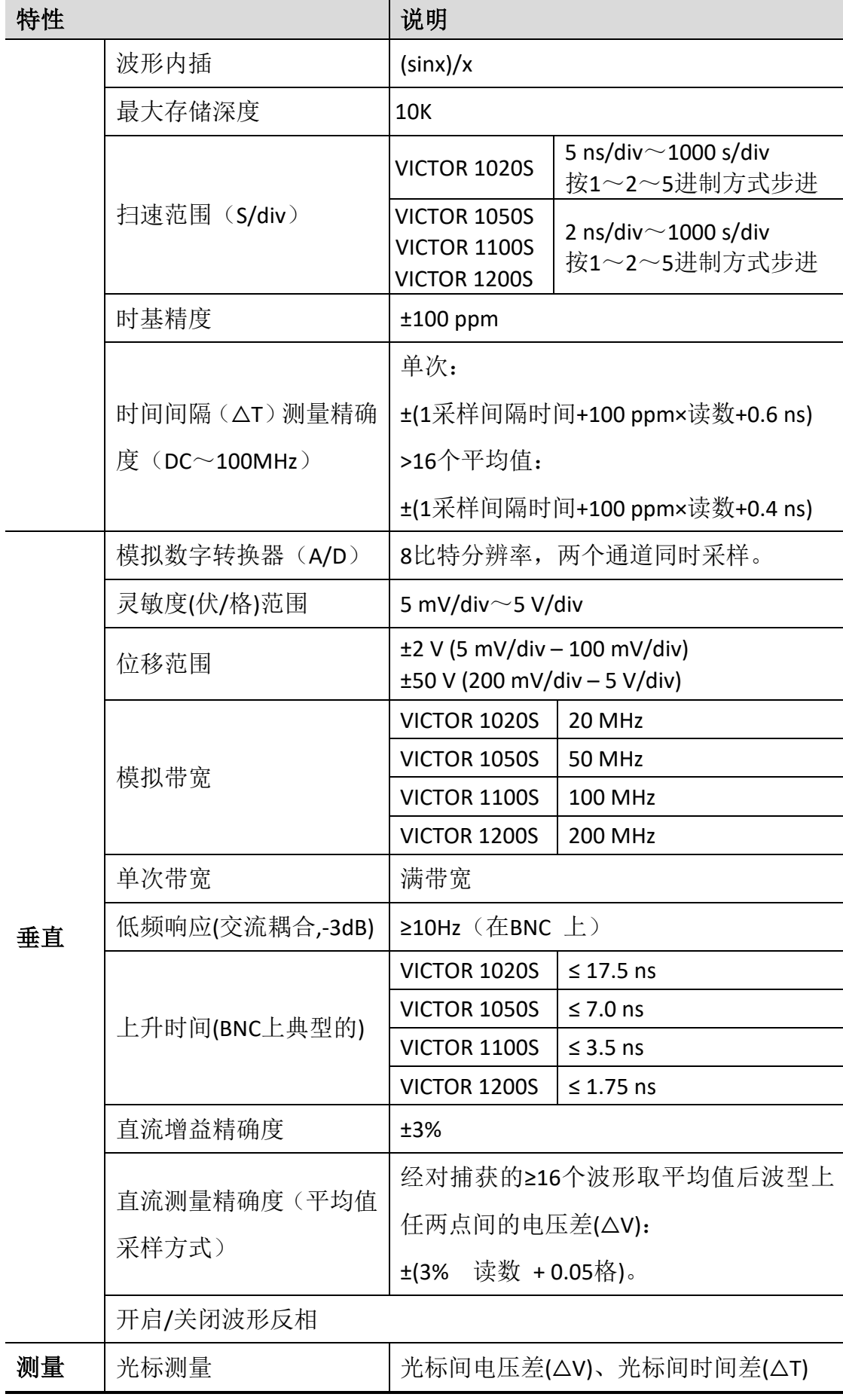

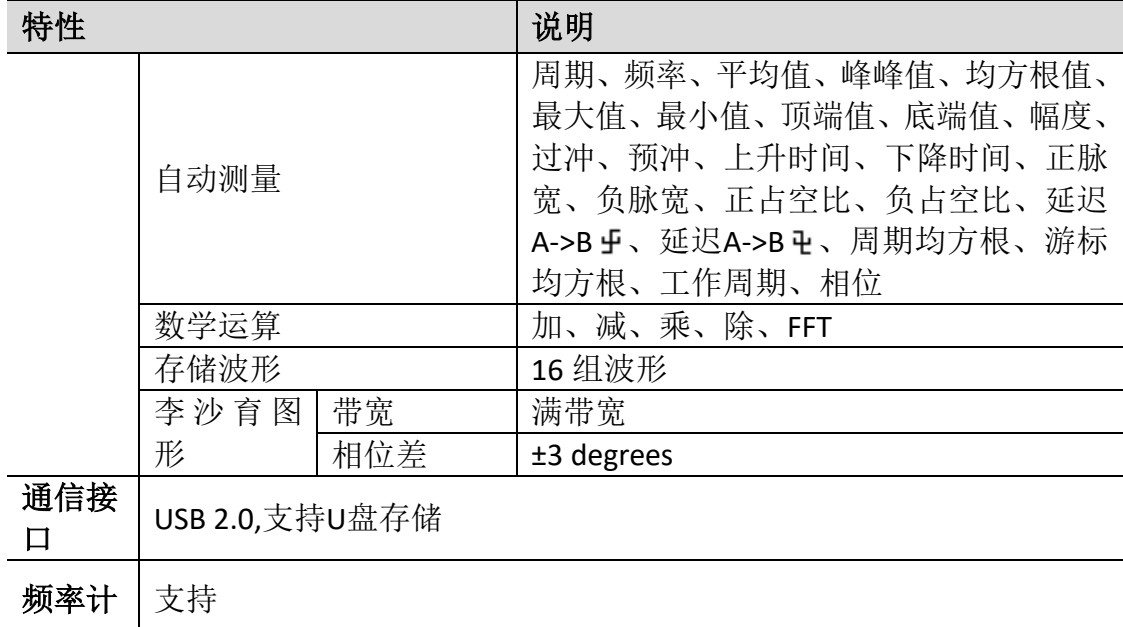

# 触发:

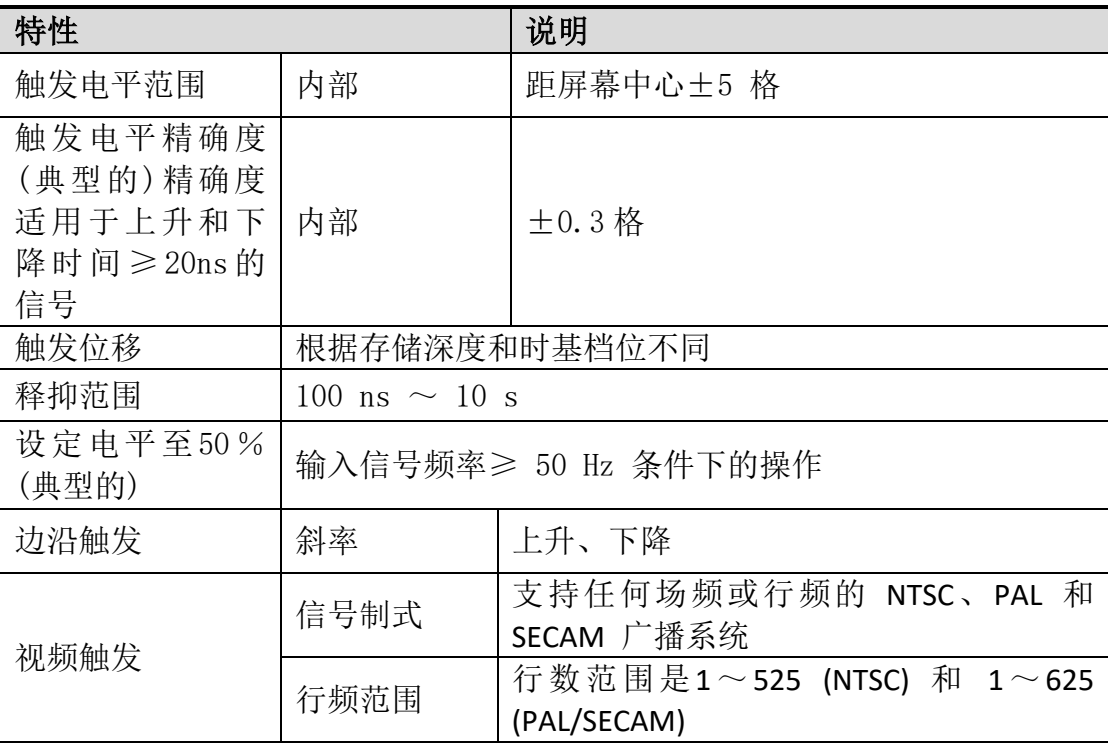

## 显示:

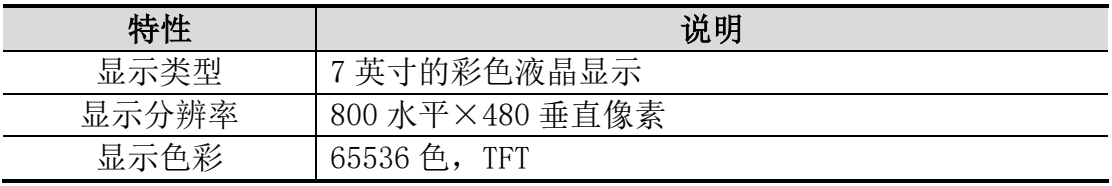

## 探头补偿器的输出:

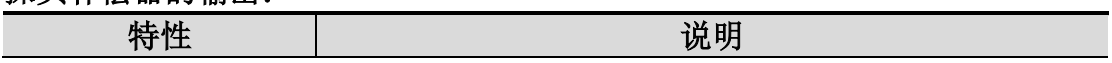

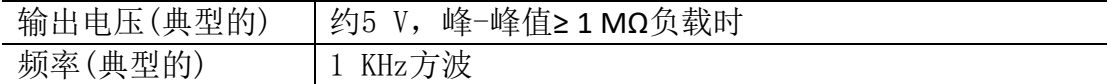

## 电源:

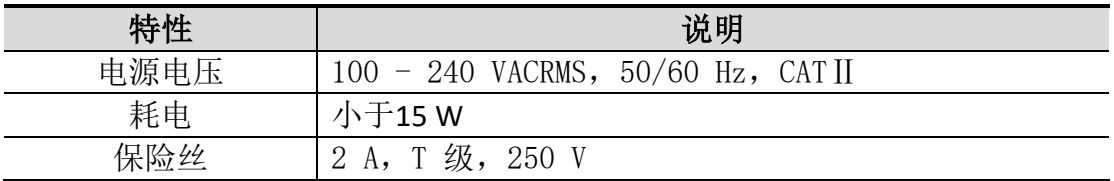

## 环境:

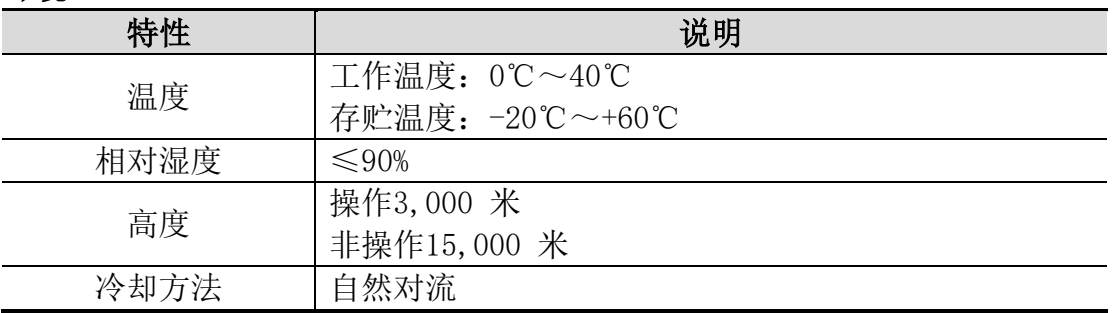

## 机械规格:

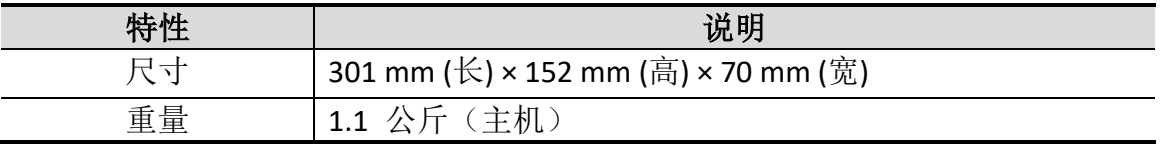

调整间隔期:建议校准间隔期为一年。

# <span id="page-57-0"></span>**9.**附录

# <span id="page-57-1"></span>附录 A: 附件

(图片仅供参考,请以实物为准。) 标准附件:

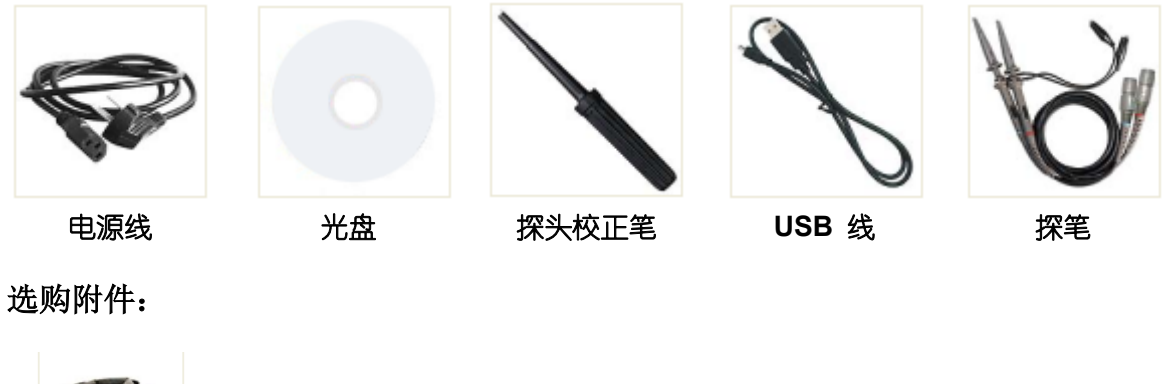

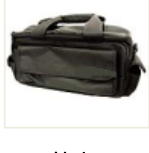

软包

## <span id="page-57-2"></span>附录 B:日常保养和清洁

### 日常保养

请勿把仪器储存或放置在液晶显示器会长时间受到直接日照的地方。

小心:请勿让喷雾剂、液体和溶剂沾到仪器或探头上,以免损坏仪器或探头。

### 清洁

根据操作情况经常对仪器和探头进行检查。按照下列步骤清洁仪器外表面:

1. 请用质地柔软的布擦拭仪器和探头外部的浮尘。清洁液晶显示屏时, 注 意不要划伤透明的 LCD 保护屏。

2. 用潮湿但不滴水的软布擦试仪器,请注意断开电源。可使用柔和的清洁 剂或清水擦洗。请勿使用任何磨蚀性的化学清洗剂,以免损坏仪器或探头。

警告:在重新通电使用前,请确认仪器已经干透,避免因水分造成电气短 路甚至人身伤害。